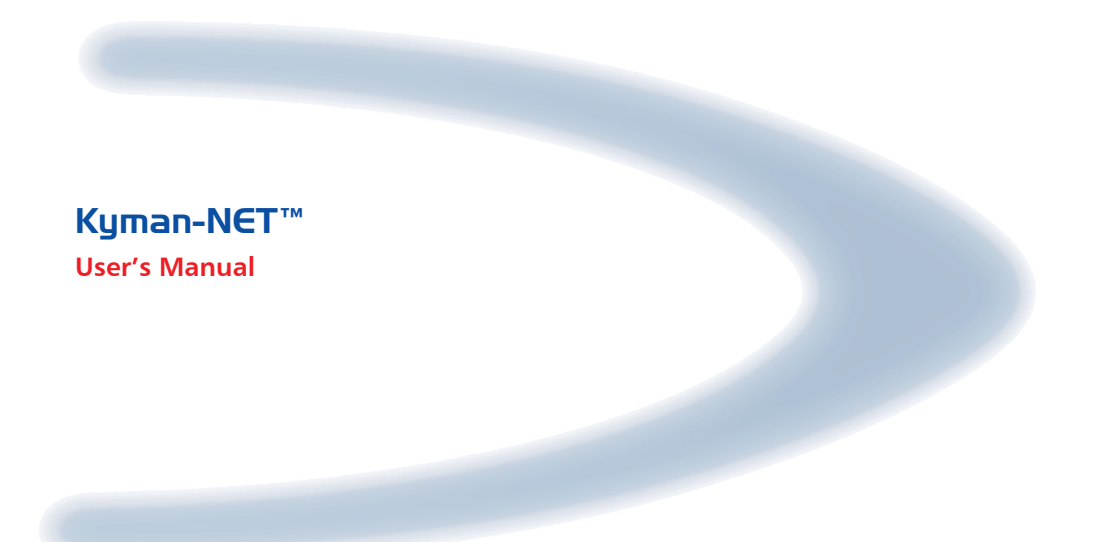

# **DATALOGIC**

# Kyman-NET™

**USER'S MANUAL** 

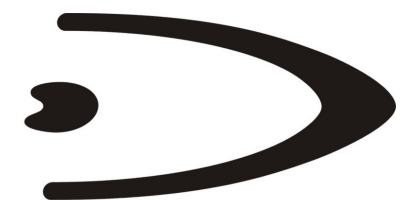

# **DATALOGIC**

DATALOGIC S.p.A. Via Candini 2 40012 - Lippo di Calderara di Reno Bologna - Italy

Kyman-NET™ - User's Manual

Ed.: 09/2006

ALL RIGHTS RESERVED Datalogic reserves the right to make modifications and improvements without prior notification.

Datalogic shall not be liable for technical or editorial errors or omissions contained herein, nor for incidental or consequential damages resulting from the use of this material.

Product names mentioned herein are for identification purposes only and may be trademarks and or registered trademarks of their respective companies.

© Datalogic S.p.A. 2004-2006

822000592 (Rev. C)

# **CONTENTS**

 $\mathbf{1}$ 

 $\overline{\mathbf{2}}$ 

 $\overline{\mathbf{3}}$ 

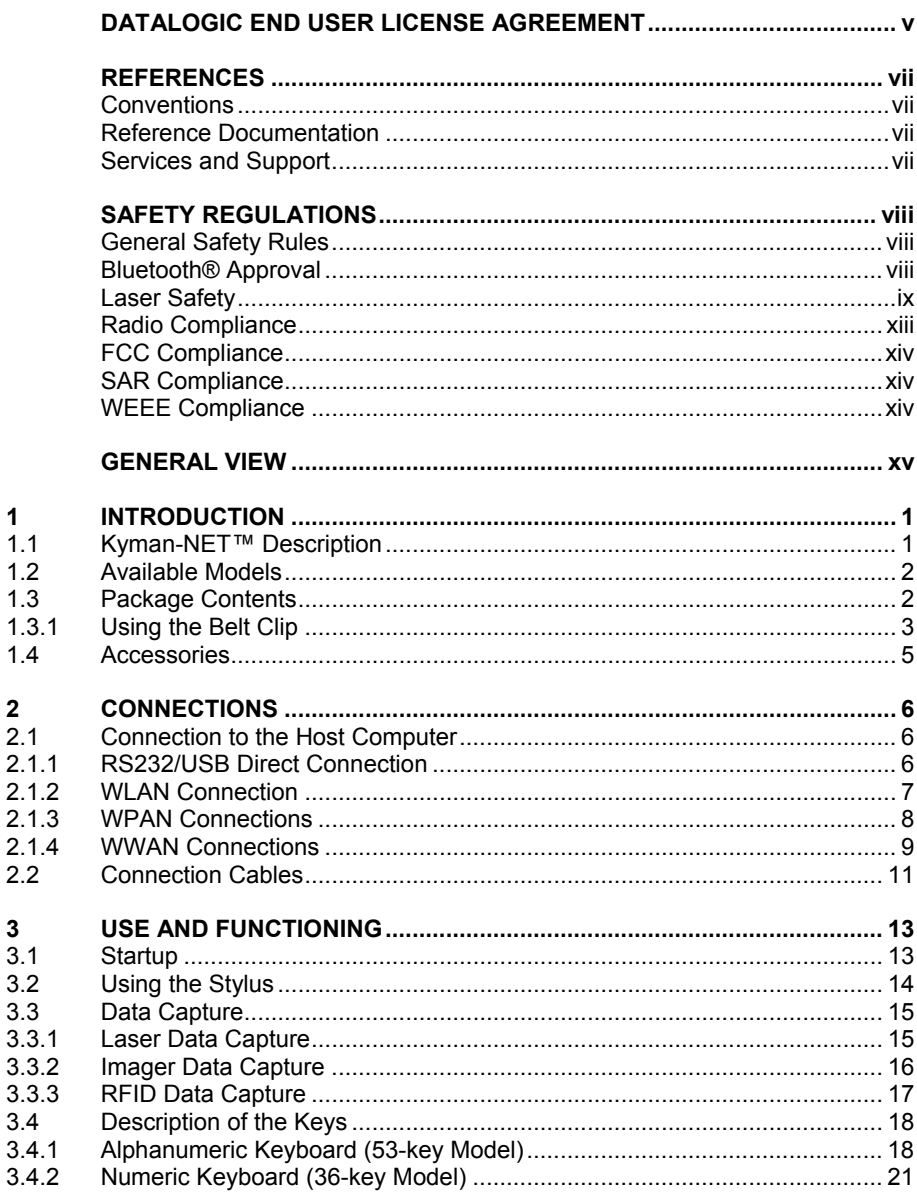

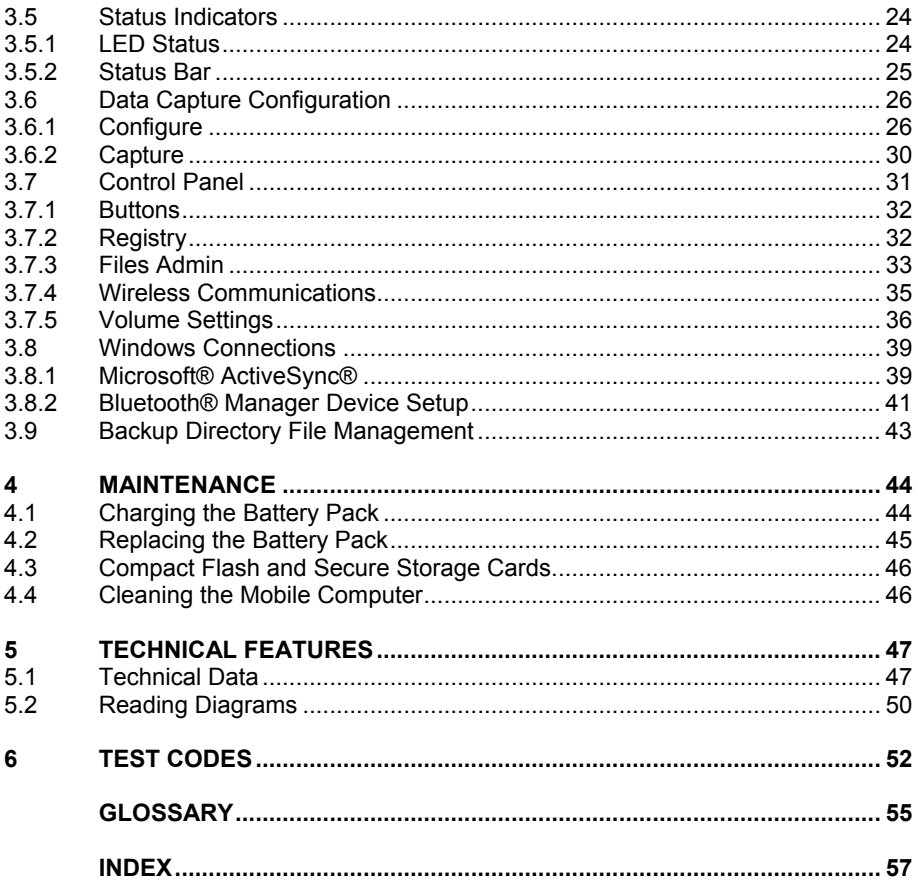

# <span id="page-6-0"></span>**DATALOGIC END USER LICENSE AGREEMENT**

BY DOWNLOADING OR INSTALLING THE SOFTWARE, OR BY USING DATALOGIC FOUIPMENT THAT INCLUDES THIS SOFTWARE, YOU ARE CONSENTING TO BE BOUND BY THIS AGREEMENT. IF YOU DO NOT AGREE TO ALL OF THE TERMS OF THIS AGREEMENT, THEN DO NOT DOWNLOAD, INSTALL, USE THE SOFTWARE NOR DATALOGIC EQUIPMENT.

The following terms and conditions govern your use of the Software except to the extent that a particular program (a) is the subject of a separate written agreement with Datalogic or (b) includes a separate "click-on" license agreement as part of the installation and/or download process. Should a conflict arise between the provisions of the foregoing documents, the order of precedence shall be (1) the written agreement, (2) the click-on agreement, and (3) this agreement ("Agreement").

*1. License*. Subject to the terms and conditions of and except as otherwise provided in this Agreement, Datalogic S.p.A. ("Datalogic") and its suppliers grant to Customer ("Customer") a nonexclusive and nontransferable license to use the specific program modules, feature set(s) or feature(s) in object code form only as well as associated media, printed materials and "online" or electronic documentation (the "Software") for which Customer has paid, if required, the license fees. The Software is licensed not sold. The license shall be subject to each of the following limitations:

- Unless otherwise expressly provided in the documentation, Customer shall use the Software solely as embedded in, for execution on, or (where the applicable documentation permits installation on non-Datalogic equipment) for communication with Datalogic equipment owned or leased by Customer;
- Customer's use of the Software shall be limited to use on a single hardware chassis, on a single central processing unit, as applicable, or use on such greater number of chassis or central processing units as Customer may have paid Datalogic the required license fee; and
- Customer's use of the Software shall also be limited, as applicable and set forth in Customer's purchase order or in Datalogic's product catalog, user documentation, or web site, to a maximum number of (a) seats (i.e. users with access to the installed Software), (b) concurrent users, sessions, ports, and/or issued and outstanding IP addresses, and/or (c) central processing unit cycles or instructions per second. Customer's use of the Software shall also be limited by any other restrictions set forth in Customer's purchase order or in Datalogic's product catalog, user documentation or web site for the Software.

*2. General Limitations.* Except as otherwise expressly provided under this Agreement, Customer shall have no right, and Customer specifically agrees not to (i) transfer, assign or sublicense its license rights to any other person, or use the Software on unauthorized or secondhand Datalogic equipment, and any such attempted transfer, assignment or sublicense shall be void; (ii) correct errors to or otherwise modify or adapt the Software or create derivative works based upon the Software, or to permit third parties to do the same; or (iii) decompile, decrypt, reverse engineer, disassemble or otherwise reduce the Software to human-readable form to gain access to trade secrets or confidential information in the Software. To the extent required by law, at Customer's request, Datalogic shall provide Customer with the interface information needed to achieve interoperability between the Software and another independently created program, upon payment of Datalogic's applicable fee. Customer shall observe strict obligations of confidentiality with respect to such information.

*3. Upgrades and Additional Copies.* For purposes of this Agreement, "Software" shall include (and the terms and conditions of this Agreement shall apply to) any upgrades, updates, bug fixes or modified versions (collectively, "Upgrades") or backup copies of the Software licensed or provided to Customer by Datalogic or an authorized distributor for which Customer has paid the applicable license fees. Notwithstanding any other provision of this Agreement: (1) customer has no license or right to use any such additional copies or upgrades unless customer, at the time of acquiring such copy or upgrade, already holds a valid license to the original Software and has paid the applicable fee for the upgrade, if required; (2) use of upgrades is limited to Datalogic equipment for which customer is the original end user, purchaser or lessee or who otherwise holds a valid license to use the Software which is being upgraded; and (3) use of additional copies is limited to backup purposes only.

*4. Proprietary Notices.* Customer agrees to maintain and reproduce all copyright and other proprietary notices on all copies, in any form, of the Software in the same form and manner that such copyright and other proprietary notices are included on the Software. Except as expressly authorized in this Agreement, Customer shall not make any copies or duplicates or any Software without the prior written permission of Datalogic. Customer may make such backup copies of the Software as may be necessary for Customer's lawful use, provided Customer affixes to such copies all copyright, confidentiality, and proprietary notices that appear on the original.

*5. Protection of Information.* Customer agrees that aspects of the Software and associated documentation, including the specific design and structure of individual programs, constitute trade secrets and/or copyrighted material of Datalogic. Customer shall not disclose, provide, or otherwise make available such trade secrets or copyrighted material in any form to any third party without the prior written consent of Datalogic. Customer shall implement reasonable security measures to protect such trade secrets and copyrighted material. Software and documentation shall remain solely property of Datalogic.

*6. Limited Warranty.* If Customer obtained the Software directly from Datalogic, then Datalogic warrants that during the Warranty Period (as defined below): (i) the media on which the Software is furnished will be free of defects in materials and workmanship under normal use; and (ii) the Software will substantially conform to its published specifications. The "Warranty Period" means a period beginning on the date of Customer's receipt of the Software and ending on the later of (a) ninety (90) days from the date of initial shipment of the Software by Datalogic, or (b) the end of the minimum period required by the law of the applicable jurisdiction. The limited warranties extend only to Customer as the original licensee. Customer's sole and exclusive remedy and the entire liability of Datalogic and its suppliers under these limited warranties will be, at Datalogic's sole option, repair or replacement of the Software if reported (or, upon request, returned) to Datalogic. Except as expressly granted in this Agreement, the Software is provided **AS IS** and with all faults. Datalogic does not warrant that the Software is error free or that Customer will be able to operate the Software without problems or interruptions. In addition, due to the continual development of new techniques for intruding upon and attacking networks, Datalogic does not warrant that the Software or any equipment, system or network on which the Software is used will be free of vulnerability to intrusion or attack. This warranty does not apply if the Software (a) is licensed for beta, evaluation, testing or demonstration purposes for which Datalogic does not receive a license fee, (b) has been altered, except by Datalogic, (c) has not been installed, operated, repaired, or maintained in accordance with instructions supplied by Datalogic, (d) has been subjected to abnormal physical or electrical stress, misuse, negligence, or accident, or (e) is used in ultra hazardous activities. If Customer obtained the Software from a Datalogic reseller, the terms of any warranty shall be as provided by such distributor, and Datalogic provides Customer no warranty with respect to such Software. The Software may contain support for programs written in Java. Java technology is not fault tolerant and is not designed, manufactured, or intended for use or resale as online control equipment in hazardous environments requiring fail-safe performance, such as in the operation of nuclear facilities, aircraft navigation or communication systems, air traffic control, direct life support machines, or weapons systems, in which the failure of Java technology could lead directly to death, personal injury, or severe physical or environmental damage. Microsoft Inc. has contractually obligated Datalogic to make this disclaimer.

*7. Disclaimer of Warranties.* Except as specified in this warranty, all expressed or implied conditions, representations, and warranties including, without limitation, any implied warranty or condition of merchantability, fitness for a particular purpose, noninfringement, satisfactory quality or arising from a course of dealing, usage, or trade practice, are hereby excluded to the extent allowed by applicable law. To the extent that an implied warranty cannot be excluded, such warranty is limited in duration to the warranty period.

*8. Disclaimer of Liabilities.* In no event will Datalogic or its suppliers be liable for any lost revenue, profit, or data, or for special, indirect, consequential, incidental, or punitive damages however caused and arising out of the use of or inability to use the Software even if Datalogic has been advised of the possibility of such damages. In no event shall Datalogic or its suppliers' liability to customer, whether in contract, tort (including negligence), or otherwise, exceed the price paid by customer. The foregoing limitations shall apply even if the above-stated warranty fails of its essential purpose.

*9. Term and Termination.* This Agreement is effective until terminated. Customer may terminate this Agreement at any time by destroying all copies of Software including any documentation. Customer's license rights under this Agreement will terminate immediately without notice from Datalogic if Customer fails to comply with any provision of this Agreement. Upon termination, Customer must destroy all copies of Software in its possession or control.

*10. Customer Records.* Customer grants to Datalogic and its independent accountants the right to examine Customer's books, records and accounts during Customer's normal business hours to verify compliance with this Agreement. In the event such audit discloses non-compliance with this Agreement, Customer shall promptly pay to Datalogic the appropriate license fees.

*11. General Provisions.* This Agreement shall be governed by and construed in accordance with the laws of Italy. All disputes arising out of or in connection with this Agreement will be subject to the exclusive jurisdiction of the competent Court of the place where Datalogic has its registered office. If any portion hereof is found to be void or unenforceable, the remaining provisions of this Agreement shall remain in full force and effect. Except as expressly provided herein, this Agreement constitutes the entire agreement between the parties with respect to the license of the Software and supercedes any conflicting or additional terms contained in the purchase order.

# **DATALOGIC**

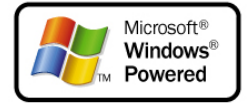

# <span id="page-8-0"></span>**REFERENCES**

# **CONVENTIONS**

This manual uses the following conventions:

"User" refers to anyone using a Kyman-NET™ mobile computer.

"Mobile computer" and "Kyman-NET™" refer to Kyman-NET™ mobile computer. "You" refers to the System Administrator or Technical Support person using this manual to install, configure, operate, maintain or troubleshoot a Kyman-NET™ mobile computer.

# **REFERENCE DOCUMENTATION**

For further information regarding Kyman-NET™ refer to the SDK Help on-Line.

# **SERVICES AND SUPPORT**

Datalogic provides several services as well as technical support through its website. Log on to **www.datalogic.com** and click on the links indicated for further information including:

### - **PRODUCTS**

Search through the links to arrive at your product page where you can download specific **Manuals** and **Software & Utilities**

### - **SERVICES & SUPPORT**

- **Datalogic Services** Warranty Extensions and Maintenance Agreements

### - **Authorised Repair Centres**

### **CONTACT US**

E-mail form and listing of Datalogic Subsidiaries

# <span id="page-9-0"></span>**SAFETY REGULATIONS**

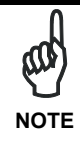

*Read this manual carefully before performing any type of connection to the Kyman-NET™ mobile computer.* 

*The user is responsible for any damages caused by incorrect use of the equipment or by inobservance of the indication supplied in this manual.* 

### **GENERAL SAFETY RULES**

- Use only the components supplied by the manufacturer for the specific Kyman-NET™ being used.
- Do not attempt to disassemble the Kyman-NET™ mobile computer, as it does not contain parts that can be repaired by the user. Any tampering will invalidate the warranty.
- When replacing the battery pack or at the end of the operative life of the Kyman-NET™ mobile computer, disposal must be performed in compliance with the laws in force. See also par.[4.2.](#page-62-1)
- − Do not submerge the Kyman-NET™ in liquid products.
- − Avoid significant and rapid temperature variations, which can produce condensation inside the Kyman-NET™ and reduce its performance.

# **BLUETOOTH® APPROVAL**

This product is equipped with the following certified Bluetooth module:

Product Name: Datalogic CE BLUETOOTH SUBSYSTEM

Bluetooth ID: B03071

Product ID: DLBTCE-02

# <span id="page-10-0"></span>**LASER SAFETY**

The laser light is visible to the human eye and is emitted from the window indicated in the figure.

This information applies to both laser models and the Kyman-NET™ Imager Aiming System.

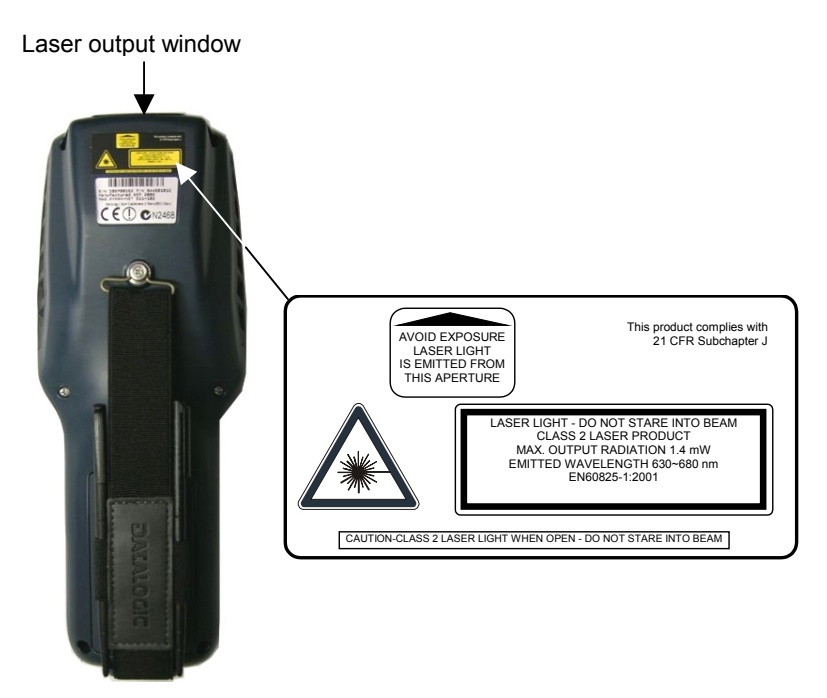

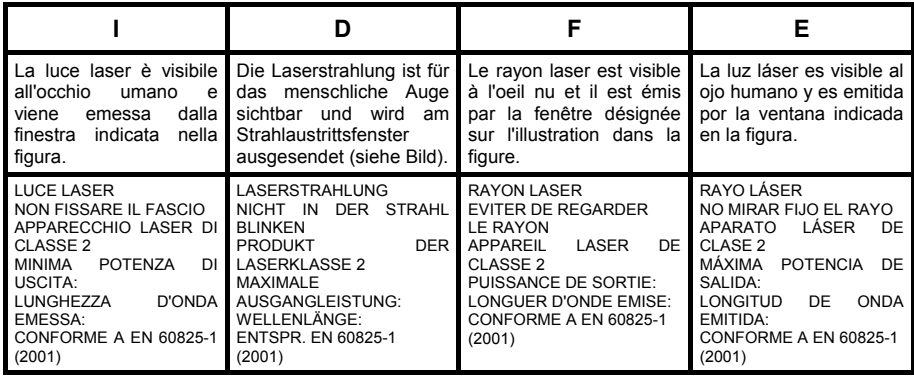

### **ENGLISH**

The following information is provided to comply with the rules imposed by international authorities and refers to the correct use of your mobile computer.

#### STANDARD LASER SAFFTY REGULATIONS

This product conforms to the applicable requirements of both CDRH 21 CFR 1040 and EN 60825-1 at the date of manufacture.

For installation, use and maintenance, it is not necessary to open the device.

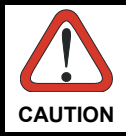

*Use of controls or adjustments or performance of procedures other than those specified herein may result in exposure to hazardous visible laser light.* 

The product utilizes a low-power laser diode. Although staring directly at the laser beam momentarily causes no known biological damage, avoid staring at the beam as one would with any very strong light source, such as the sun. Avoid that the laser beam hits the eye of an observer, even through reflective surfaces such as mirrors, etc.

### **ITALIANO**

Le seguenti informazioni vengono fornite dietro direttive delle autorità internazionali e si riferiscono all'uso corretto del terminale.

NORMATIVE STANDARD PER LA SICUREZZA LASER

Questo prodotto risulta conforme alle normative vigenti sulla sicurezza laser alla data di produzione: CDRH 21 CFR 1040 e EN 60825-1.

Non si rende mai necessario aprire l'apparecchio per motivi di installazione, utilizzo o manutenzione.

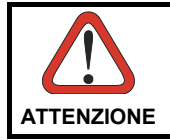

*L'utilizzo di procedure o regolazioni differenti da quelle descritte nella documentazione può provocare un'esposizione pericolosa a luce laser visibile.* 

Il prodotto utilizza un diodo laser a bassa potenza. Sebbene non siano noti danni riportati dall'occhio umano in seguito ad una esposizione di breve durata, evitare di fissare il raggio laser così come si eviterebbe qualsiasi altra sorgente di luminosità intensa, ad esempio il sole. Evitare inoltre di dirigere il raggio laser negli occhi di un osservatore, anche attraverso superfici riflettenti come gli specchi.

### **DEUTSCH**

Die folgenden Informationen stimmen mit den Sicherheitshinweisen überein, die von internationalen Behörden auferlegt wurden, und sie beziehen sich auf den korrekten Gebrauch vom Terminal.

### NORM FÜR DIE LASERSICHERHEIT

Dies Produkt entspricht am Tag der Herstellung den gültigen EN 60825-1 und CDRH 21 CFR 1040 Normen für die Lasersicherheit.

Es ist nicht notwendig, das Gerät wegen Betrieb oder Installations-, und Wartungsarbeiten zu öffnen.

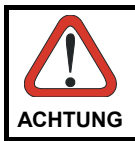

*Jegliche Änderungen am Gerät sowie Vorgehensweisen, die nicht in dieser Betriebsanleitung beschrieben werden, können ein gefährliches Laserlicht verursachen.* 

Der Produkt benutzt eine Laserdiode. Obwohl zur Zeit keine Augenschäden von kurzen Einstrahlungen bekannt sind, sollten Sie es vermeiden für längere Zeit in den Laserstrahl zu schauen, genauso wenig wie in starke Lichtquellen (z.B. die Sonne). Vermeiden Sie es, den Laserstrahl weder gegen die Augen eines Beobachters, noch gegen reflektierende Oberflächen zu richten.

### **FRANÇAIS**

Les informations suivantes sont fournies selon les règles fixées par les autorités internationales et se refèrent à une correcte utilisation du terminal.

### NORMES DE SECURITE LASER

Ce produit est conforme aux normes de sécurité laser en vigueur à sa date de fabrication: CDRH 21 CFR 1040 et EN 60825-1.

Il n'est pas nécessaire d'ouvrir l'appareil pour l'installation, l'utilisation ou l'entretien.

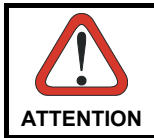

*L'utilisation de procédures ou réglages différents de ceux donnés ici peut entrainer une dangereuse exposition à lumière laser visible.* 

Le produit utilise une diode laser. Aucun dommage aux yeux humains n'a été constaté à la suite d'une exposition au rayon laser. Eviter de regarder fixement le rayon, comme toute autre source lumineuse intense telle que le soleil. Eviter aussi de diriger le rayon vers les yeux d'un observateur, même à travers des surfaces réfléchissantes (miroirs, par exemple).

### **ESPAÑOL**

Las informaciones siguientes son presentadas en conformidad con las disposiciones de las autoridades internacionales y se refieren al uso correcto del terminal.

NORMATIVAS ESTÁNDAR PARA LA SEGURIDAD LÁSER

Este aparato resulta conforme a las normativas vigentes de seguridad láser a la fecha de producción: CDRH 21 CFR 1040 y EN 60825-1.

No es necesario abrir el aparato para la instalación, la utilización o la manutención.

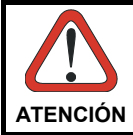

*La utilización de procedimientos o regulaciones diferentes de aquellas describidas en la documentción puede causar una exposición peligrosa a la luz láser visible.* 

El aparato utiliza un diodo láser a baja potencia. No son notorios daños a los ojos humanos a consecuencia de una exposición de corta duración. Eviten de mirar fijo el rayo láser así como evitarían cualquiera otra fuente de luminosidad intensa, por ejemplo el sol. Además, eviten de dirigir el rayo láser hacia los ojos de un observador, también a través de superficies reflectantes como los espejos.

# **LED Illuminator**

The use of an illuminator in the Kyman-NET™ Imager models is a Class 1 LED product:

CLASS 1 LED PRODUCT ILLUMINATORE LED CLASSE 1 AUSLEUCHTER LED KLASSE 1 ILLUMINATEUR A LED DE CLASSE 1 ILUMINADOR LED DE CLASE 1

# <span id="page-14-0"></span>**RADIO COMPLIANCE**

In radio systems configured with mobile computers and access points, the frequencies to be used must be allowed by the spectrum authorities of the specific country in which the installation takes place. Be absolutely sure that the system frequencies are correctly set to be compliant with the spectrum requirements of the country.

The Radio modules used in this product automatically adapt to the frequencies set by the system and do not require any parameter settings.

The following shows the correspondence between the Kyman-NET™ models and the Radio modules:

- Kyman-NET™ 5XX-XXX 802.11b (Wi-Fi) radio card
- Kyman-NET™ X1X-XXX GSM/GPRS Tri-band (900, 1800, 1900 MHz) module
- Kyman-NET™ 51X-XXX 802.11b (Wi-Fi) radio card + GSM/GPRS Tri-band (900, 1800, 1900 MHz) module

### **Information for the User**

#### **ENGLISH**

Contact the competent authority responsible for the management of radio frequency devices of your country to verify the eventual necessity of a user license. Refer to the web site <http://europa.eu.int/comm/enterprise/rtte/spectr.htm> for further information.

#### **ITALIANO**

Prendi contatto con l'autorità competente per la gestione degli apparati a radio frequenza del tuo paese, per verificarne l'eventuale necessità della licenza d'uso. Inoltre puoi trovare ulteriori informazioni al sito:

<http://europa.eu.int/comm/enterprise/rtte/spectr.htm>.

#### **FRANÇAIS**

Contactez l'autorité compétente en la gestion des appareils à radio fréquence de votre pays pour vérifier la nécessité du permis d'usage. Pour tout renseignement vous pouvez vous adresser au site web:

<http://europa.eu.int/comm/enterprise/rtte/spectr.htm>.

### **DEUTSCH**

Um die Notwendigkeit der Verwendungslizenz zu prüfen, wenden Sie sich an die Behörde, die auf der Radiofrequenzgerätsführung Ihres Lands bewandert ist. Weitere Informationen sind verfügbar auf dem Web Site:

<http://europa.eu.int/comm/enterprise/rtte/spectr.htm>.

### **ESPAÑOL**

<span id="page-15-0"></span>Contacta con la autoridad competente para la gestión de los dispositivos de radio frecuencia de tu país, para verificar si es necesario la licencia de uso. Además se puede encontrar mas información en el sitio web:

<http://europa.eu.int/comm/enterprise/rtte/spectr.htm>.

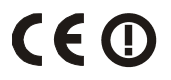

### **FCC COMPLIANCE**

Modifications or changes to this equipment without the expressed written approval of Datalogic could void the authority to use the equipment.

This device complies with PART 15 of the FCC Rules. Operation is subject to the following two conditions: (1) This device may not cause harmful interference, and (2) this device must accept any interference received, including interference which may cause undesired operation.

FCC ID OMJ0016. All Wi-Fi models contain FCC ID H9PLAH137. All GSM models contain FCC ID QIPMC55.

# **SAR COMPLIANCE**

This product has been tested and found to comply with the following standards:

- EN50360: product standard to demonstrate the compliance of mobile phones with the basic restrictions related to human exposure to electromagnetic fields (300 MHz – 3 GHz).

- EN50361: basic standard for the measurement of specific absorption rate related to human exposure to electromagnetic fields from mobile phones (300 MHz – 3 GHz).

- OET BULLETIN 65 SUPPLEMENT C: evaluating compliance with FCC guidelines for human exposure to radio frequency electromagnetic fields.

- Australian Radiation Protection And Nuclear Safety Agency (ARPANSA): radiation protection series publication No. 3: maximum exposure levels to radio frequency fields 3 KHz TO 300 GHz.

### **WEEE COMPLIANCE**

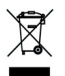

# <span id="page-16-0"></span>**GENERAL VIEW**

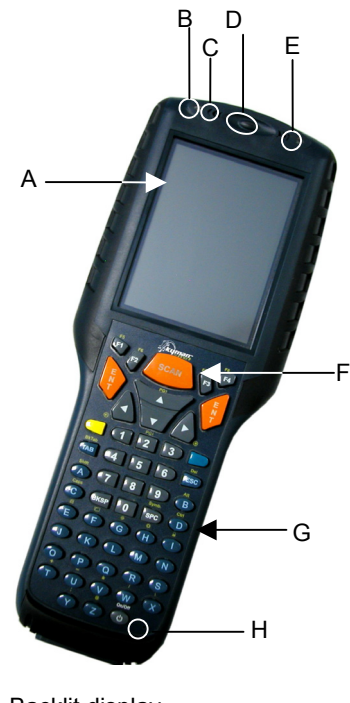

- A) Backlit display
- B) User programmable LED
- C) Speaker
- D) Good read LED
- warning LED
- F) Scan key

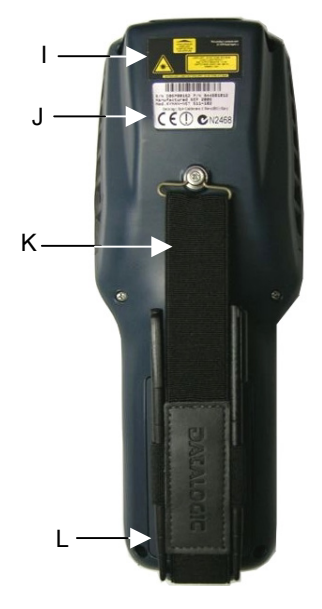

- G) Keyboard
- H) Microphone
- I) Laser safety label<br>J) Product label
- Product label
- E) Charging status and battery low K) Adjustable elastic strap with stylus holders
	- L) Battery pack

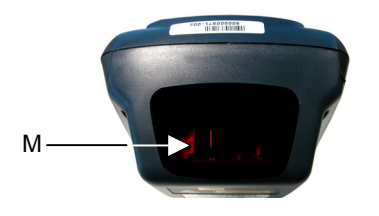

M) Data capture/Laser Output window N) Communication/Charger/Headset

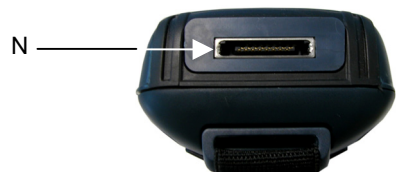

connector

# <span id="page-18-0"></span>**1 INTRODUCTION**

### **1.1 KYMAN-NET™ DESCRIPTION**

The Datalogic Kyman-NET™ rugged mobile computer is one of the key elements of Datalogic's mobile@work™ product family for logistic solutions.

Kyman-NET™, thanks to the lightest weight of its category combined with one of the best ergonomics ever seen on the market, reduces the operators fatigue with no compromises in terms of reliability and robustness. Its sturdy outer casing with overmold protection has been designed to resist harsh environments, multiple drops, strong shocks, repetitive tumbles as well as sub-zero temperatures.

Datalogic's Kyman-NET™ key features include fully integrated automatic data capture (1D bar code, 1D bar code & RFID HF-ISO tags, 1D & 2D bar codes & images), allowing codes to be read from near contact to several meters distance and simultaneous wireless communication capabilities (Bluetooth®, Wi-Fi, GSM/GPRS).

Kyman-NET™ system architecture is based on the "de-facto standard" combination of Intel X-Scale series processors coupled with the Windows CE operating system and it is ready to satisfy the most demanding customer needs (i.e. allowing to expand its memory thanks to a Secure Digital standard slot).

Kyman-NET™ provides 2 intuitive keyboard layouts, numeric/alphanumeric with backlight, able to fulfill 100% traditional text based applications (i.e. terminal emulation, through the DL-TCL-NET™ software client) as well as the most modern Web-based solutions (i.e. exploiting the Microsoft Internet Explorer through the DL Locked Web Browser™ application).

Kyman-NET™ provides mobile professionals with the most relevant features needed to operate in demanding environments: reliability, ruggedness, drop resistance, long lasting batteries, flexible communication and efficient data capture.

# <span id="page-19-0"></span>**1.2 AVAILABLE MODELS**

The brand new Kyman-NET™ is available in different models depending on the options it is equipped with. All options are listed below:

- data capture options: laser, imager, RfId, laser + RfId, laser extra-long range
- communication options: Wi-Fi 802.11b, GSM/GPRS, Bluetooth®
- data entry options: alphanumeric keyboard, numeric keyboard

For further details about the Kyman-NET™ models refer to the web site: http://www.datalogic.com.

# **1.3 PACKAGE CONTENTS**

The Kyman-NET™ package contains:

- − 1 Kyman-NET™ mobile computer
- − 1 CD-ROM Datalogic-NET SDK (Windows CE.NET SDK for Datalogic mobile computers)
- − 2 styluses
- − 1 user's manual
- − 1 rechargeable battery pack
- − 1 adjustable elastic strap with stylus holder
- − 1 belt clip
- − 1 belt clip pivot

Any other packages will contain the accessories necessary for the Kyman-NET™ connection to the host computer and to the network: the cradle, power supply, and one or more connection cables.

Remove all the components from their packaging; check their integrity and congruity with the packing documents.

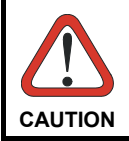

*Keep the original packaging for use when sending products to the technical assistance center. Damage caused by improper packaging is not covered under the warranty.* 

<span id="page-20-0"></span>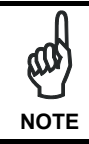

*Rechargeable battery packs are not initially charged. Therefore the first operation to perform is to charge them. See paragraph [4.1.](#page-61-1)* 

# **1.3.1 Using the Belt Clip**

To use the belt clip, proceed as follows:

1. Remove the elastic strap and unscrew the strap pivot.

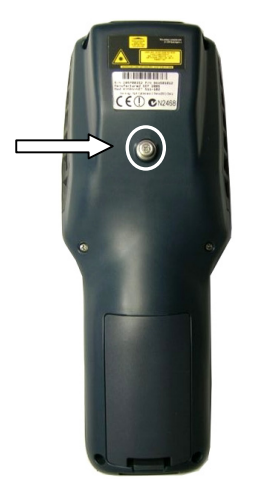

2. Release the belt clip pivot by pressing the belt clip unlock button.

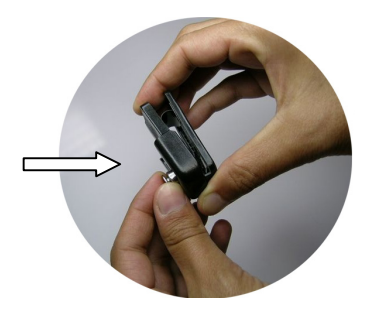

3. Screw the belt clip pivot on the terminal by using the fixing screw.

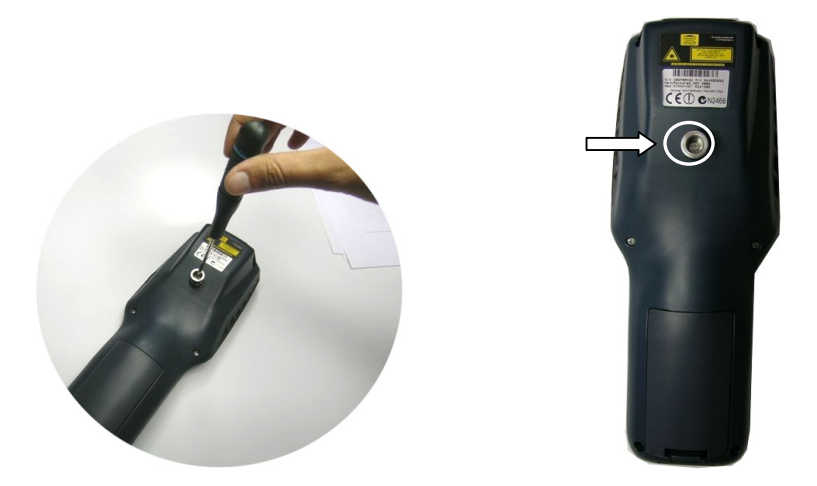

4. Insert the terminal in the belt clip by sliding the belt clip pivot into the belt clip until it clicks into place.

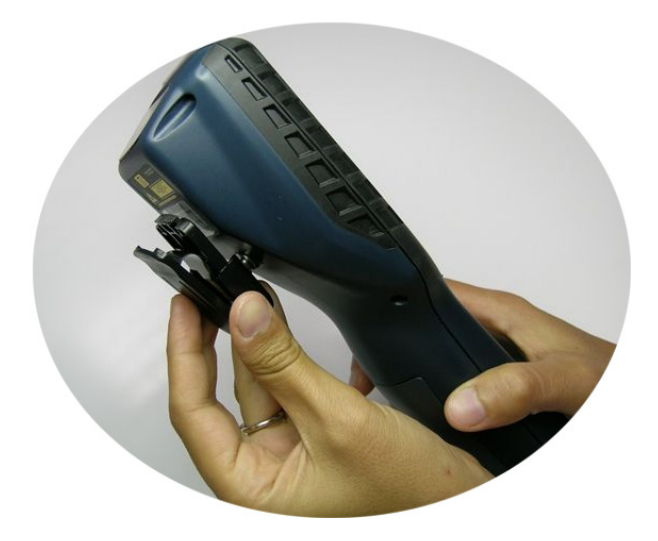

5. To release the terminal, press the belt clip unlock button.

## <span id="page-22-0"></span>**1.4 ACCESSORIES**

#### **Cradles**

94A151101 Kyman-NET™ Single Cradle Desk (includes slot for spare battery pack recharge; RS232 and USB communications)

94A151107 Kyman-NET™ Vehicle Cradle

#### **Charger**

94A151102 Kyman-NET™ Multi-Battery Pack Charger (4 slots)

#### **Batteries**

94ACC1302 Kyman-NET™ Standard Battery Pack (Li-Ion battery pack 2200 mAh@7.4 V)

#### **Power Supply**

94ACC4595 FPS18 Power Supply without cord for Kyman-NET™ Single Cradle Desk, for Kyman-NET™ Multi-Battery Charger and for WIN-NET Serial/USB PWR Cables

94ACC1150 Power cord EU 3-pin

#### **Cables**

94A051008 WIN-NET SERIAL CABLE (HRS 3500-16P-CV) cable for RS232 direct connection between the mobile computer and the PC

94A051009 WIN-NET USB CABLE (HRS 3500-16P-CV) cable for USB direct connection between the mobile computer and the PC

94A051014 WIN-NET SERIAL PWR CABLE (HRS 3500-16P-CV) cable for RS232 and power connections

94A051015 WIN-NET USB PWR CABLE (HRS 3500-16P-CV) cable for USB and power connections

94A051012 WIN-NET VEHICLE PWR CAB (HRS 3500-16P-CV) cable for car/truck cigarette lighter power adapter

#### **Various**

94ACC1304 Kyman-NET™ Belt Holster 94ACC1303 Kyman-NET™ Functional Case 94ACC1301 Stylus Pen (20 pcs) 94ACC1300 JET™ & Kyman-NET™ Backstrap Kit (1+1 pcs)

# <span id="page-23-0"></span>**2 CONNECTIONS**

# **2.1 CONNECTION TO THE HOST COMPUTER**

# **2.1.1 RS232/USB Direct Connection**

You can use a cable to connect the Kyman-NET™ to a host computer to transfer data.

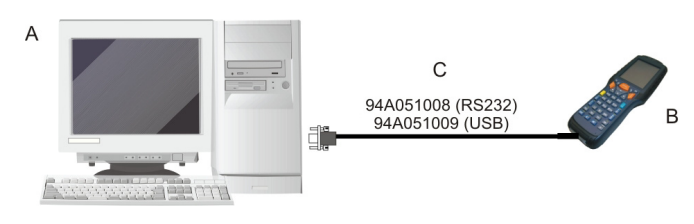

Key:

- A Host computer C RS232 cable or USB cable
- B Kyman-NET™

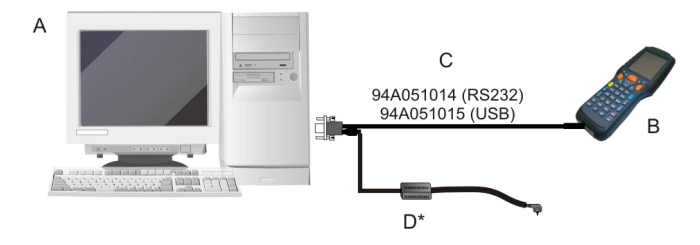

Key:

- 
- A Host computer C RS232 cable or USB cable
- B Kyman-NET™ D Power Supply\*
- \* Recommended Power Supply: FPS18 AC/DC Power Supply (94ACC4595).

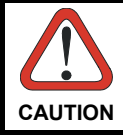

*USB communication may not be completely guaranteed while batteries are simultaneously in charge. Avoid the power supply connection when the USB link is active.* 

<span id="page-24-0"></span>Kyman-NET™ Wi-Fi models can communicate with the host using the on-board radio frequency module and an Access Point connected to the host computer.

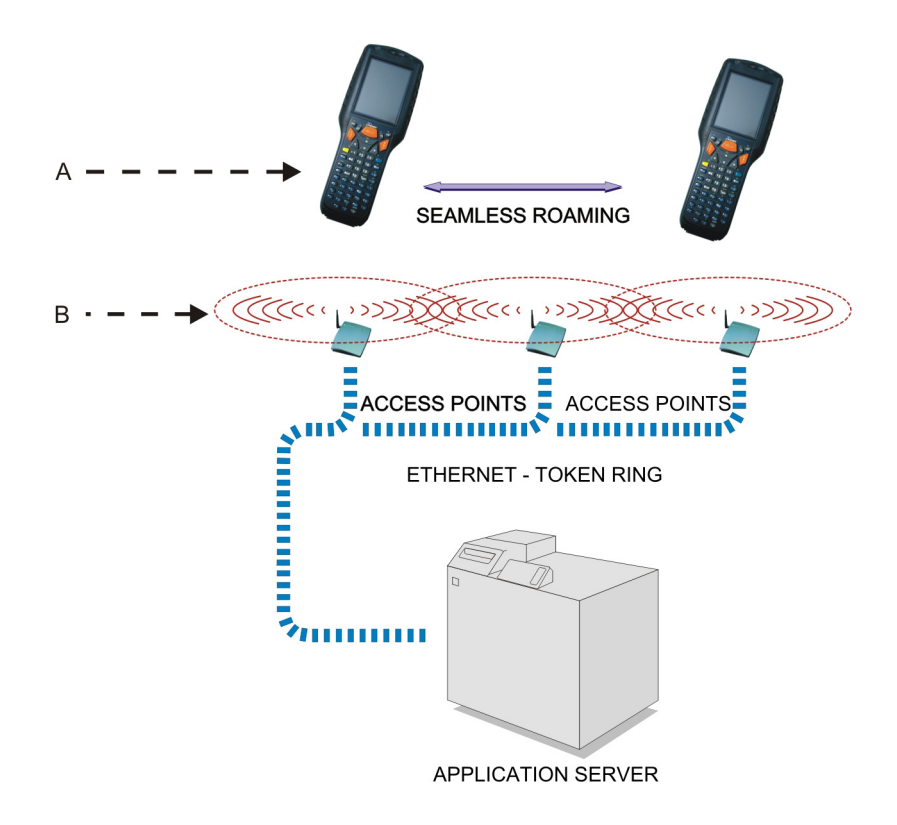

Key:

- A) Kyman-NET™
- B) Access point

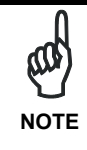

*In order to avoid wasting power, the Wi-Fi module is off by default. If you need to have the Wi-Fi module working, the module must be powered on using the Wireless Communications applet* (see par. [3.7.4\)](#page-52-1). *To start configuring your WLAN connection, tap the Wi-Fi icon at the bottom of the screen.* 

# <span id="page-25-0"></span>**2.1.3 WPAN Connections**

Kyman-NET™ mobile computers can communicate with a Bluetooth<sup>®</sup> device, such as a printer, within a range of 10 m, using the on-board Bluetooth<sup>®</sup> module.

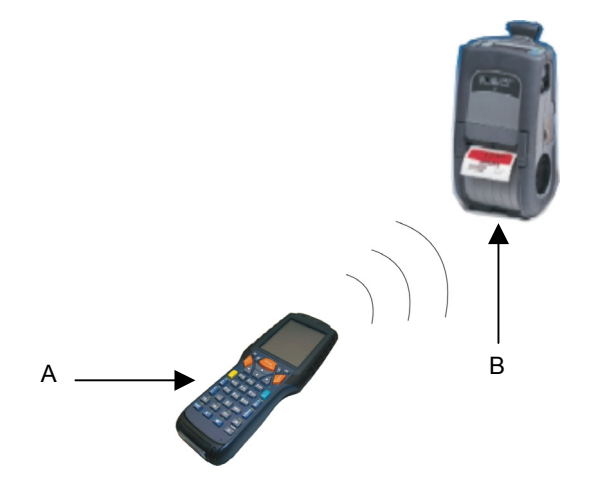

Key:

- A) Kyman-NET™
- B) Bluetooth<sup>®</sup> printer

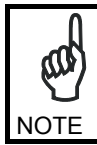

*In order to avoid wasting power, the Bluetooth® module is off by default. If you need to have Bluetooth® working, the module must be powered on using the Wireless Communications applet (see par. [3.7.4\)](#page-52-1), and perform the Discovery procedure (see par. [3.8.2\)](#page-58-1).* 

### <span id="page-26-0"></span>**2.1.4 WWAN Connections**

Kyman-NET™ GSM/GPRS models enhance your connectivity solutions giving you an opening to an international wireless infrastructure that is the standard in Europe and Asia.

GSM (Global System for Mobile communications), is a digital mobile phone system based on TDMA; it utilizes the 900, 1800 and 1900 MHz bands.

GPRS supports IP (Internet Protocol) and allows accessing Internet and Intranet services, such as sending and receiving e-mail or Web browsing.

In order to use a WWAN Connection you have to install a SIM Card (see instructions on the following page).

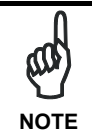

*In order to avoid wasting power, the GSM/GPRS module is off by default. If you need to have GSM/GPRS working, the module must be powered on using the Wireless Communications applet (see par. [3.7.4.](#page-52-1))* 

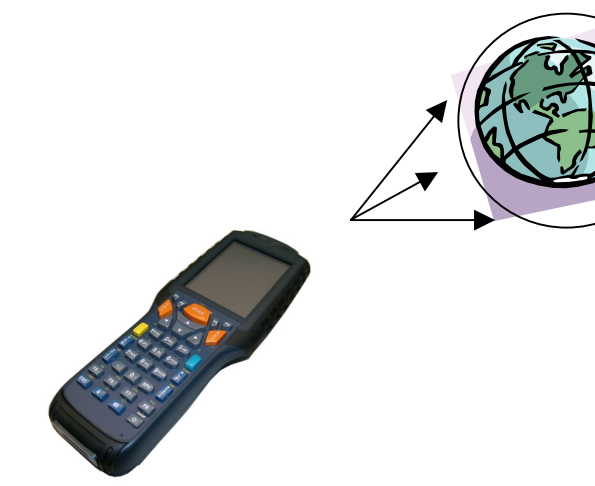

# **Installing the SIM Card**

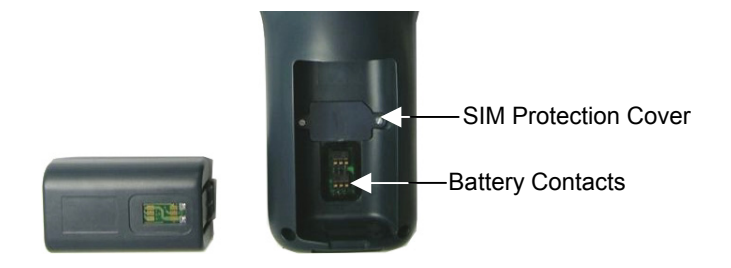

To correctly insert the SIM Card, proceed as follows:

- 1- Turn off the Kyman-NET™ mobile computer.
- 2- Pull the battery latch down as indicated in the next figure and remove the battery pack.

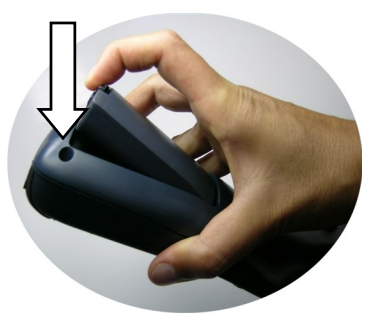

3- Open the Sim Card slot by unscrewing the two protection cover screws (A, B).

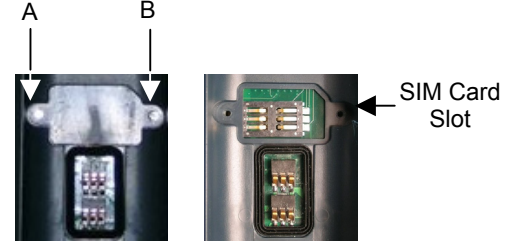

4- Position the SIM Card with its contacts downwards, place the protection cover on the slot and close it with the two fixing screws.

### **Removing the SIM Card**

To remove the SIM card, follow the steps above to access the SIM area, and remove it from its slot.

# <span id="page-28-0"></span>**2.2 CONNECTION CABLES**

The following cables are listed with their order number.

### **RS232 Direct Connection: 94A051008 WIN-NET SERIAL CABLE (HRS 3500-16P-CV)**

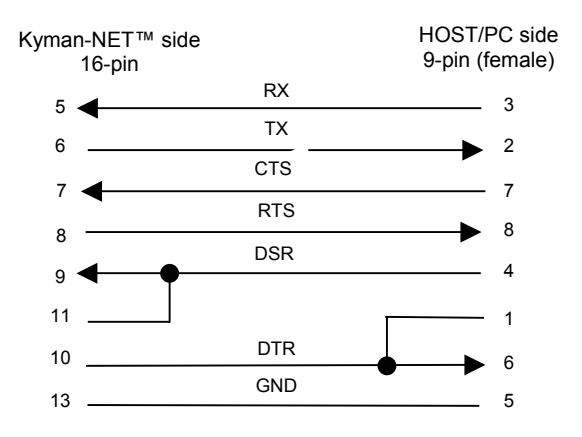

### **USB Direct Connection: 94A051009 WIN-NET USB CABLE (HRS 3500-16P-CV)**

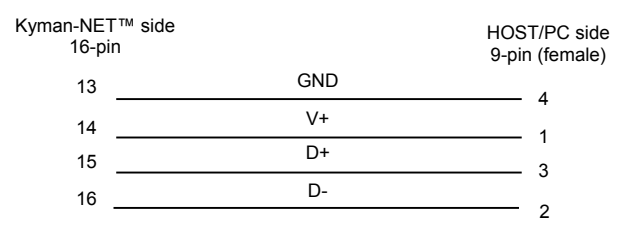

### **RS232 Direct Connection:**

**94A051014 WIN-NET SERIAL PWR CABLE (HRS 3500-16P-CV)** 

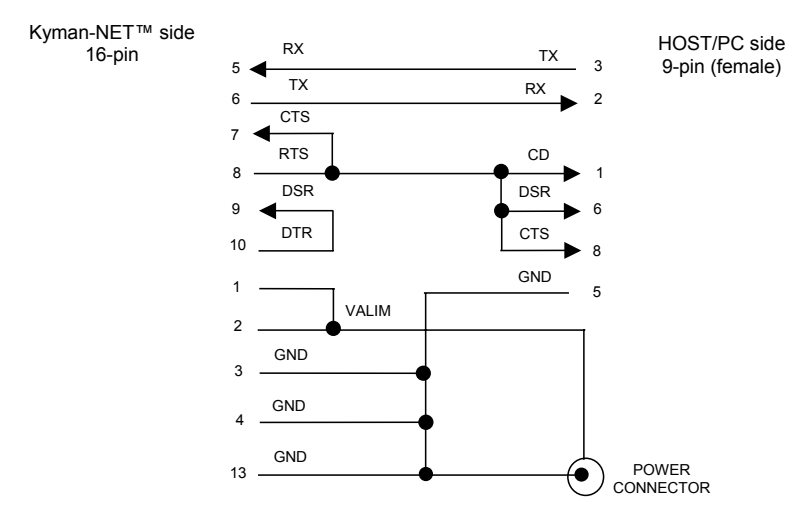

### **USB Direct Connection: 94A051015 WIN-NET USB PWR CABLE (HRS 3500-16P-CV)**

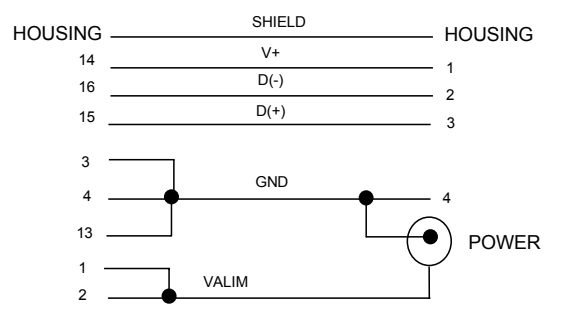

**Power Supply Polarity:** 

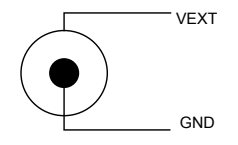

# <span id="page-30-0"></span>**3 USE AND FUNCTIONING**

The use of the Kyman-NET™ depends on the application software loaded. However there are several parameters that can be set and utilities that can be used to perform some basic functions such as data capture, communications, file management, etc.

# **3.1 STARTUP**

The Kyman-NET™ turns on when the battery pack or the external supply is inserted.

After the battery pack is installed, use the [ON/OFF] key to turn the mobile computer on and off.

As soon as the mobile computer is on, the Windows CE .NET desktop configuration will appear on the screen. Wait a few seconds before starting any activity so that the mobile computer completes its startup procedure.

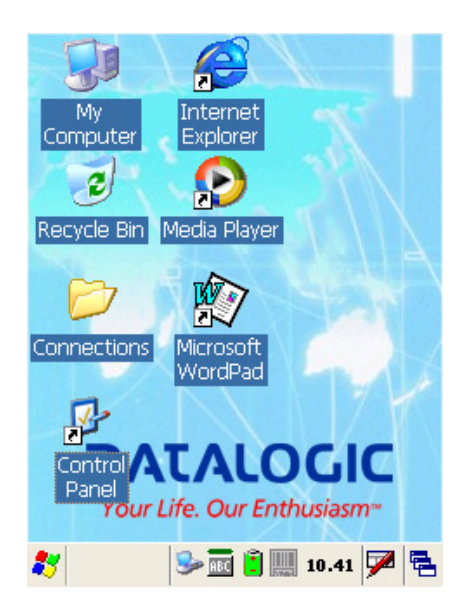

Use the stylus as suggested in paragraph [3.2 t](#page-31-1)o select icons and options.

The mobile computer goes into power-off (low power with display and keyboard backlight off), when it is no longer used for more than a programmable timeout, which is defined in the POWER applet of the Control Panel. In this mode it can be awakened (resuming operation) by the [ON/OFF] key.

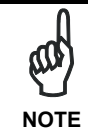

*The mobile computer can also be awakened or turned off by the application program.* 

# <span id="page-31-1"></span>**3.2 USING THE STYLUS**

The stylus selects items and enters information. The stylus functions like a mouse.

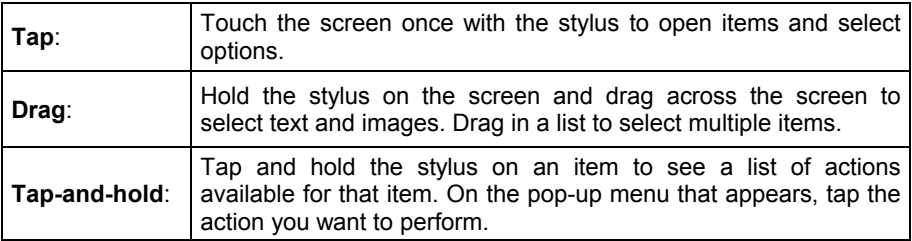

The stylus is factory aligned; however, it is possible to align the cursor on the screen with the tip of the stylus. Enter the STYLUS applet of the Control Panel and tap the center of each target that appears on the screen with the tip of the stylus.

<span id="page-31-0"></span>

# <span id="page-32-0"></span>**3.3 DATA CAPTURE**

To configure and enable data capture parameters refer to par. [3.6.](#page-43-1) 

### **3.3.1 Laser Data Capture**

To scan barcodes, point the Kyman-NET™ laser model onto the code from a distance within the reading range while pressing the SCAN key. See the reading diagrams in par. [5.2 f](#page-67-1)or the reading range of your model.

The lighted band emitted by the laser must completely intercept the barcode as shown in the figure below. If enabled, the emission of an acoustic signal will indicate that the scan has taken place correctly.

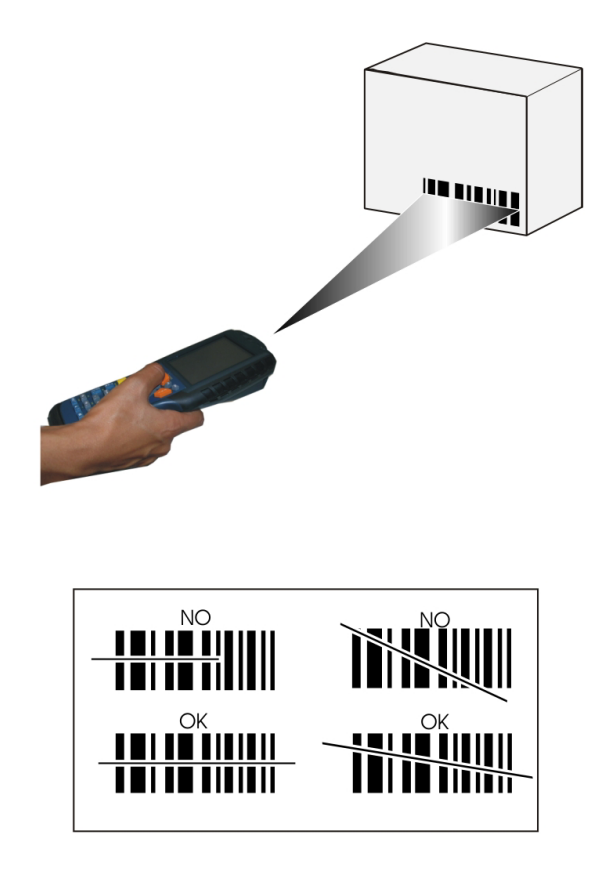

### <span id="page-33-0"></span>**3.3.2 Imager Data Capture**

To read a 1D or 2D code, simply point the Kyman-NET™ Imager model onto the code from a distance within the reading range (See par. [5.1,](#page-64-1) section Kyman-NET™ Imager Optical Features) and press the SCAN key.

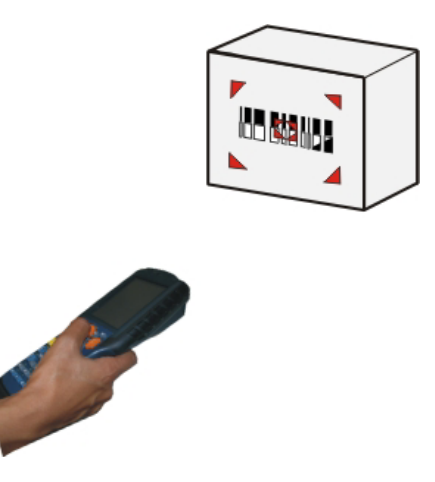

The Kyman-NET™ Imager uses an intelligent aiming system pattern similar to those on cameras, which indicates the field of view which should be positioned over the code:

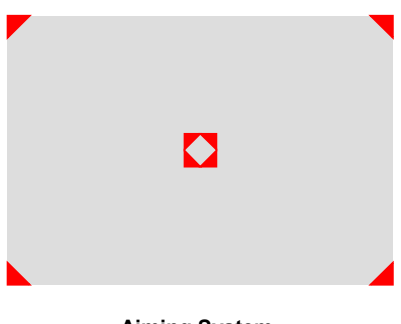

**Aiming System** 

If the aiming system pattern is centered over the entire symbology as shown in the following figure, either wait for the timeout or release the Scan key to capture the image.

<span id="page-34-0"></span>A red beam illuminates the code, which is captured and decoded. You will get a good read.

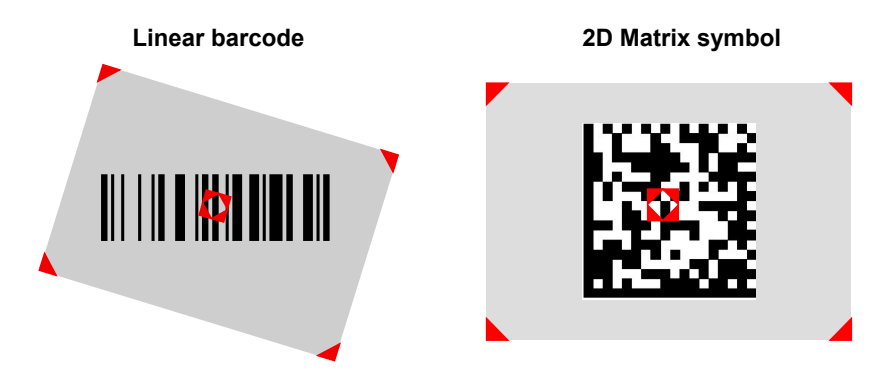

**Relative Size and Location of Aiming System Pattern** 

The field of view changes its size as you move the reader closer or farther away from the code. The field of view indicated by the aiming system pattern will be smaller when the Kyman-NET™ Imager is closer to the code and larger when it is farther from the code.

Symbologies with smaller bars or elements (mil size) should be read closer to the unit. Symbologies with larger bars or elements (mil size) should be read farther from the unit. (See par. [5.1 f](#page-64-1)or further details).

### **3.3.3 RFID Data Capture**

To read or write a tag, place the Kyman-NET™ so that the RFID emission window is in front of and almost in contact with the tag, then press the SCAN key or the application defined key.

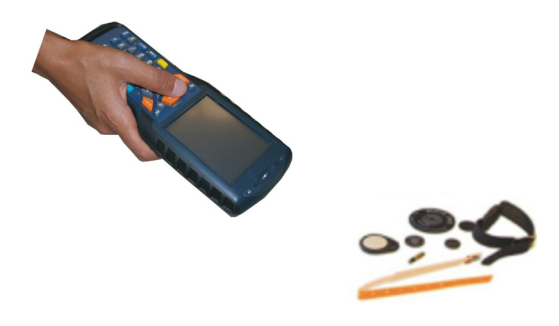

# <span id="page-35-0"></span>**3.4 DESCRIPTION OF THE KEYS**

The Kyman-NET™ provides two different keyboards, an alphanumeric keyboard and a numeric keyboard, having a total of respectively 53 and 36 keys.

# **3.4.1 Alphanumeric Keyboard (53-key Model)**

The following image shows the Alhanumeric keyboard.

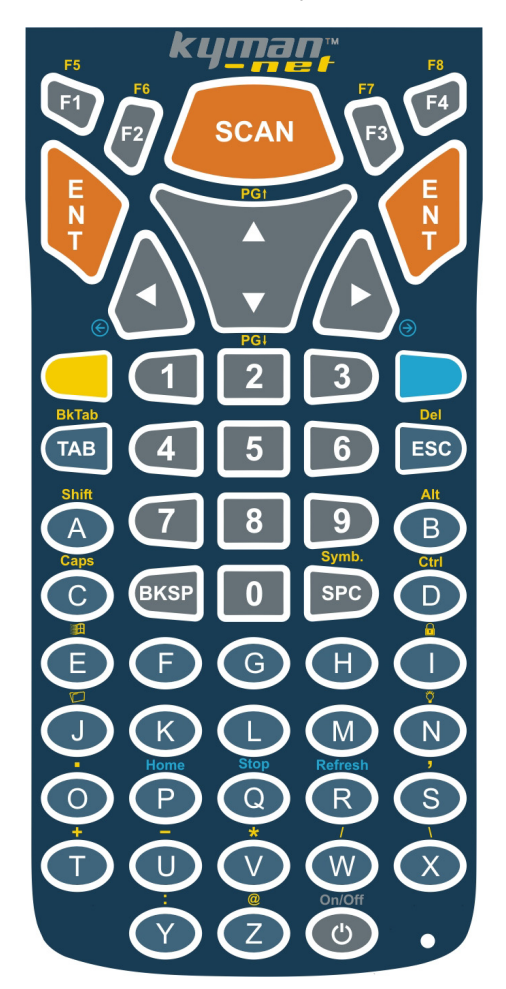
#### **Main Keys Function**

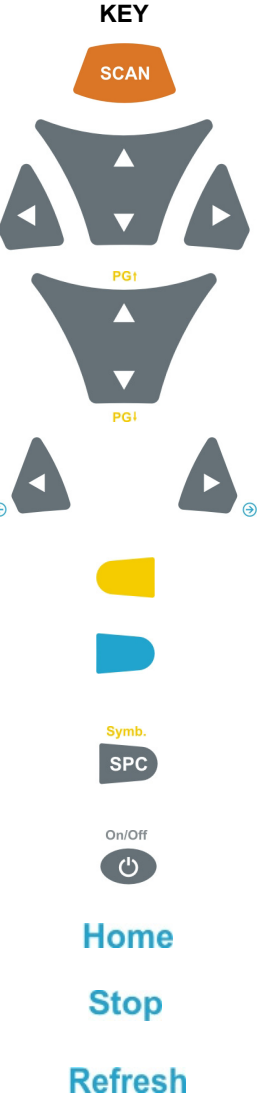

#### **KEY FUNCTION**

It starts data capture.

They let you move forwards, backwards, upwards or downwards within text fields, scroll through a Menu list or browse among folder files.

After a yellow modifier key press, they let you scroll the pages up and down.

After a blue modifier key press, the blue arrows allow moving forwards or backwards within the Internet Explorer browser pages.

Yellow modifier: when pressed before a standard key, it enables the function printed in yellow above the key.

Blue modifier: when pressed before a standard key, it enables the function printed in blue above the key.

After a yellow modifier key press, subsequent key presses allow the selection of seldom used characters. The selected character is entered after a short timeout or if a different key is pressed.

It powers the Kyman-NET ON or OFF.

After a blue modifier key press, it allows returning to the Home page.

After a blue modifier key press, it allows ending a page downloading.

After a blue modifier key press, it performs a page refresh.

### **Special Function Icons**

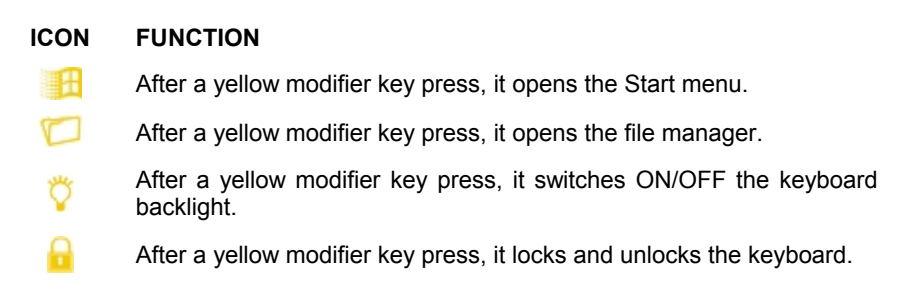

#### **Hardware and Software Reset**

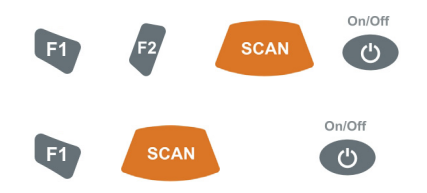

By pressing these keys simultaneously, a system hardware reset is performed.

By pressing these keys simultaneously, a system software reset is performed.

**CAUTION**  *Before performing a hardware or software reset, it is recommended to:*  execute a system backup to keep persistent your more *important files and applications. See par. [3.9;](#page-60-0)*  save the registry to non-volatile memory to guarantee the *persistence of the Windows configuration. See par. [3.7.2.](#page-49-0)* 

## **3.4.2 Numeric Keyboard (36-key Model)**

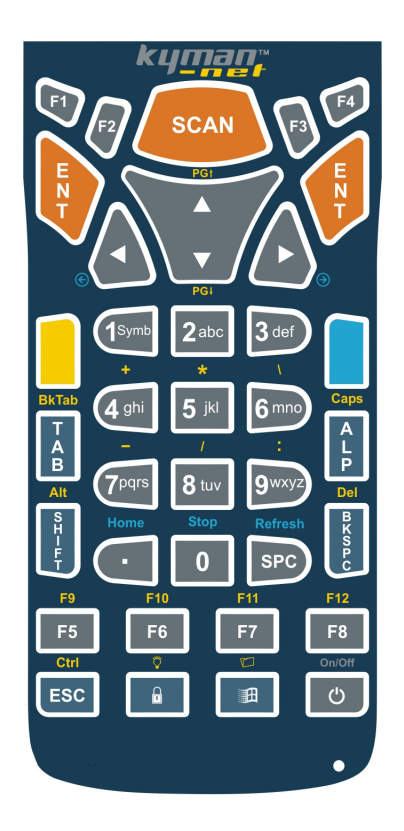

## **Main Keys Function**

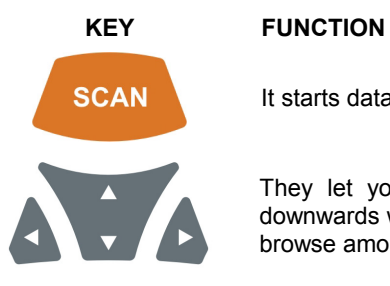

It starts data capture.

They let you move forwards, backwards, upwards or downwards within text fields, scroll through a Menu list or browse among folder files.

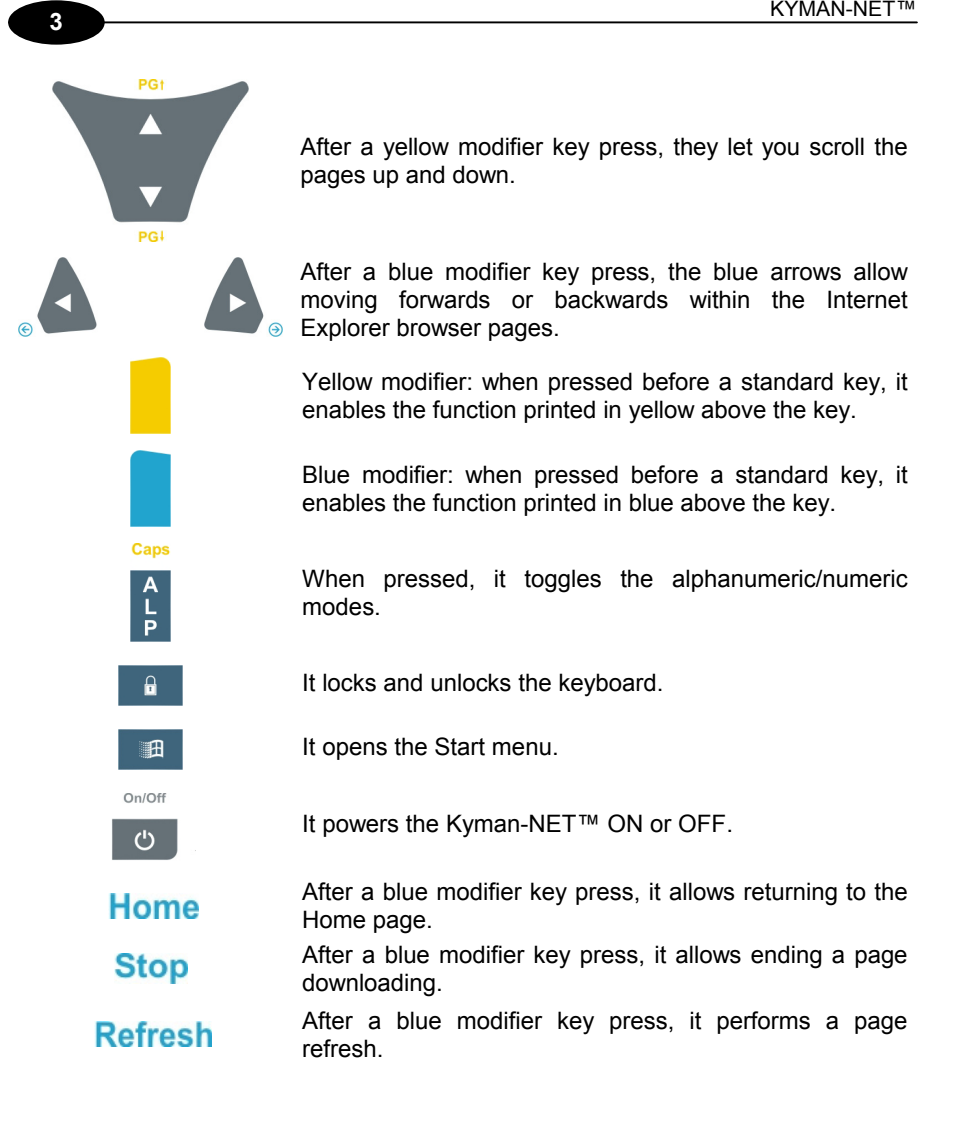

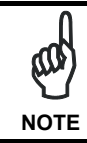

*Once the Alpha mode has been entered, press the Alpha key again to exit this mode.* 

Keys from 1 to 9 share the following behavior scheme:

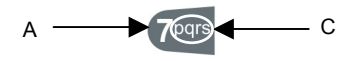

- A. Function of the key when directly pressed
- B. Function of the key when in Alpha mode. When in Alpha mode press the key until the desired letter is shown. The letter is entered if you wait for a short timeout or if you press a different key.

#### **Special Function Icons**

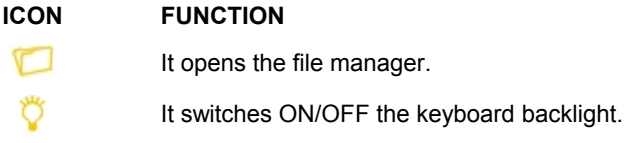

#### **Hardware and Software Reset**

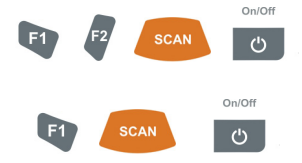

By pressing these keys simultaneously, a system hardware reset is performed.

By pressing these keys simultaneously, a system software reset is performed.

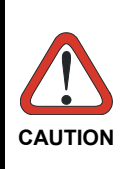

*Before performing a hardware or software reset, it is recommended to:* 

- *execute a system backup to keep persistent your more important files and applications. See par. [3.9;](#page-60-0)* 

save the registry to non-volatile memory to guarantee the *persistence of the Windows configuration. See par. [3.7.2.](#page-49-0)* 

## <span id="page-41-0"></span>**3.5 STATUS INDICATORS**

### **3.5.1 LED Status**

The Kyman-NET™ provides three different LEDs signaling the mobile computer status.

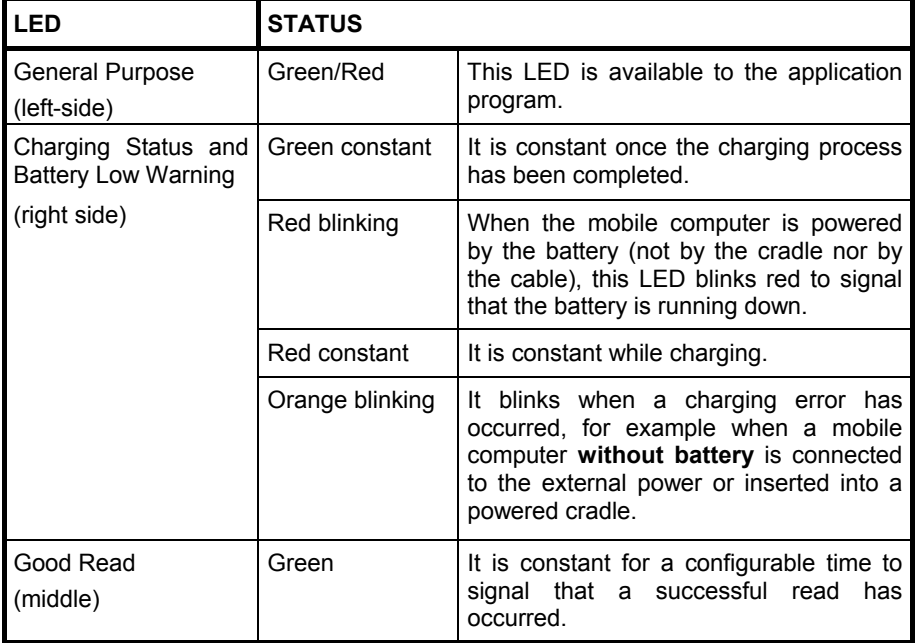

### **3.5.2 Status Bar**

The Status Bar provides information about the time, the battery level, the keyboard function, and the decoding status.

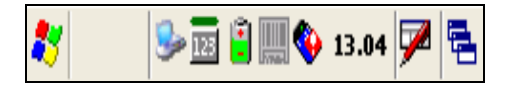

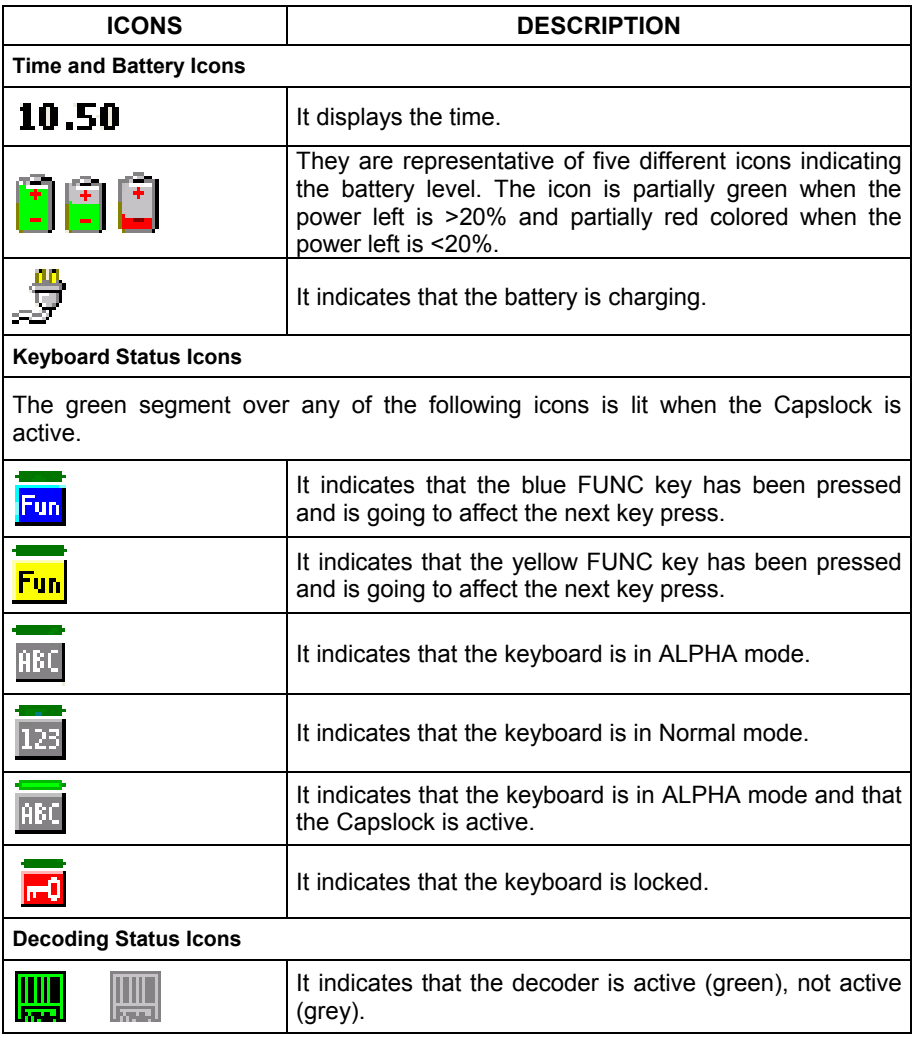

## **3.6 DATA CAPTURE CONFIGURATION**

From the Taskbar, tap the "Data Capture" icon to open a drop–down menu. Data Capture can also be accessed from the Control Panel.

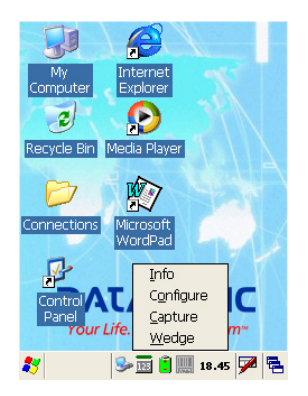

By selecting the *Info* item from this drop-down menu you can access information about the Scanner and the Software; the *Configure* item opens the configuration applet (Data Capture Configuration Window), while *Capture* accesses the data capture applet (Data Capture Window), which enables code reading. The last menu item (*Wedge*) enables Wedge Emulation.

## **3.6.1 Configure**

The Configuration applet contains the barcode scanning configuration parameters in a directory tree structure. The available barcode parameters are divided into two groups: Reader Parameters and Scan Parameters.

The Reader Parameters depend on the type of scanner module installed on the mobile computer and allow barcode configuration (i.e. enable/disable Code 39, check digit control, etc.).

The Scan Parameters are common to all scanner modules and allow control of the scanning device (i.e. beeper control, LED control, laser timeout, etc.).

Each Data Capture screen window corresponds to a branch of the tree, and the name of the current branch is displayed at the bottom of each screen window.

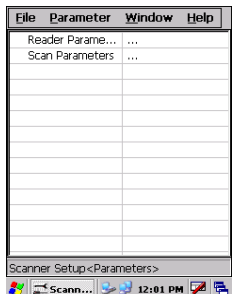

**Data Capture Configuration Window**

The screen format shows two columns where the left column indicates branches or parameters. Branches have three dots in the right column (...). You can navigate through the tree structure using the stylus or keyboard arrows directly on the item field or from the menu.

Parameters have their corresponding current values in the right column. You can edit parameter values using the stylus or keyboard arrows directly on the item field or from the menu. To change a value for example, select the line of the value to be changed, choose Edit from the Parameter Menu then choose a new value from the values listed in the box (see following figures).

| File                                      | Parameter                    |  | Window                                               | Help   |
|-------------------------------------------|------------------------------|--|------------------------------------------------------|--------|
|                                           | edit                         |  |                                                      |        |
| Be                                        | root                         |  | dual-tone                                            |        |
| Be                                        | up                           |  | 20                                                   |        |
|                                           | 2000<br><b>BeepFrequency</b> |  |                                                      |        |
|                                           | GoodReadSound                |  | Beep, way                                            |        |
|                                           | LedDuration                  |  | 200                                                  |        |
|                                           | LedPulses                    |  | 1                                                    |        |
|                                           | LedKeypad                    |  | Disabled                                             |        |
|                                           | ContinuousMode               |  | Disabled                                             |        |
|                                           | KeyboardEmula                |  | no                                                   |        |
|                                           | SoftTrigger                  |  | Enabled                                              |        |
|                                           | ScanAlwaysOn                 |  | Disabled                                             |        |
|                                           | NotPrintableChar Leave       |  |                                                      |        |
|                                           |                              |  |                                                      | $\geq$ |
| Scanner Setup <scan parameters=""></scan> |                              |  |                                                      |        |
| 24                                        |                              |  | $\rightarrow$ $\overline{1}$ $\cdots$ $\overline{2}$ | 림      |

**Selecting Data Capture Setup Parameters** 

Alternatively using the stylus, you can tap once directly on the value on the right column; continue tapping until the desired value is reached.

To activate a new configuration select the File ->Save Menu to send the new configuration to the barcode decoding software and save the new configuration. This will save the configuration to non-volatile memory preventing loss at the next system reset.

#### **Reader Parameters**

The barcode reading parameters and values are dependent upon the type of scanner module mounted in your mobile computer. For a detailed list of parameters and of their configuration procedures, please refer to the SDK Help file on the CD.

#### **Scan Parameters**

The Scan Parameters are common to all scanner modules and allow control of the scanning device. The Scan parameters are described as follows:

**ScanTimeout:** the maximum time, in milliseconds, during which the scanner remains on without decoding any barcode.

**BeepType**: if set to dual tone, the good read beep is a sequence of high and low pitch sounds. If set to monotone, the beep is a single pitch sound.

**BeepDuration**: the time interval, in milliseconds, during which the beeper will sound when the scanner reads a code. To disable the beeper, set this value to 0.

**BeepFrequency**: determines the frequency in Hertz of the beeper.

**GoodReadSound**: is the filename of a .wav file played when the scanner reads a code.

**LedDuration**: the length of the good-read led pulse, in milliseconds.

**LedPulses**: the number of times the good-read led pulse is emitted when the scanner reads a code.

**LedKeypad**: determines the keyboard backlight after each good read.

**ContinuousMode**: disables the effect of the ScanTimeout parameter.

**KeyboardEmulation**: if enabled all scanned data are transformed into keyboard events and can therefore be displayed and saved to a file as if input from the PDA keyboard. If set to "Yes (Clipboard)", it copies the scanned data to the system clipboard.

**SoftTrigger:** when enabled, the laser can be turned on/off by the application software.

**ScanAlwaysOn**: enables the scanner for barcode reading independently from the application software. If set to "Disabled after read", it disables the reading after a reading attempt. In case the scan button is accidentally pressed, this selection prevents the driver from decoding new data while the application is still elaborating previous data.

**NotPrintableChar**: if set to "Remove", all not printable characters included in the scanned data are deleted and the final barcode will include only printable characters.

**28** 

#### **Default Settings**

The following tables contain the default values for the major barcode setup parameters, according to the type of scan engine mounted on the mobile computer. For a complete list of parameters and of their configuration procedures, please refer to the SDK Help file on the CD.

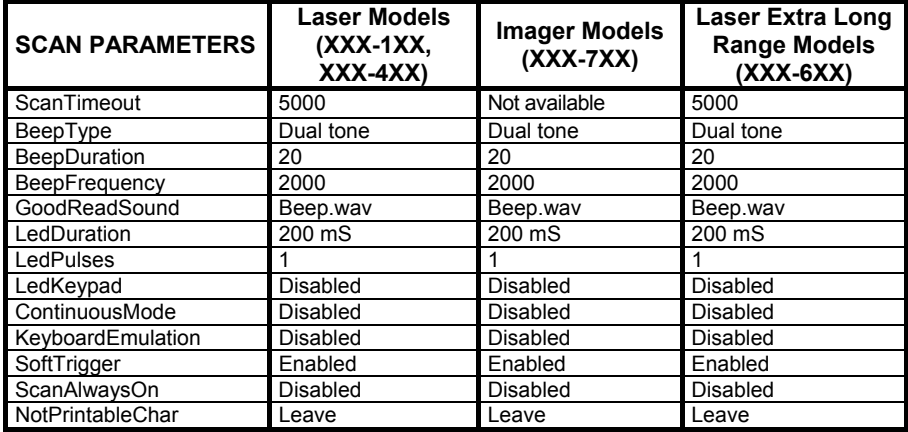

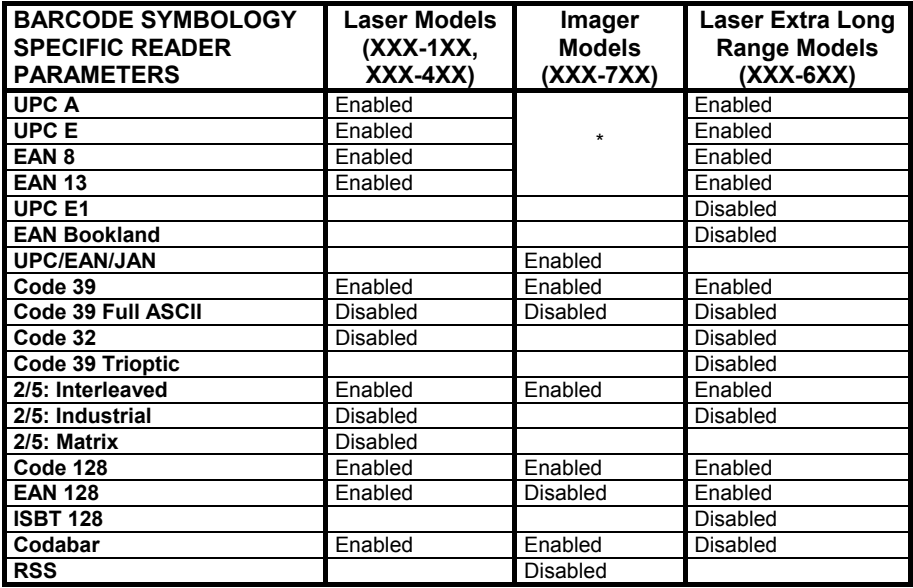

\* In the Imager models these codes may only be enabled or disabled as a group by the UPC/EAN/JAN family selection (see a few lines below in the same table).

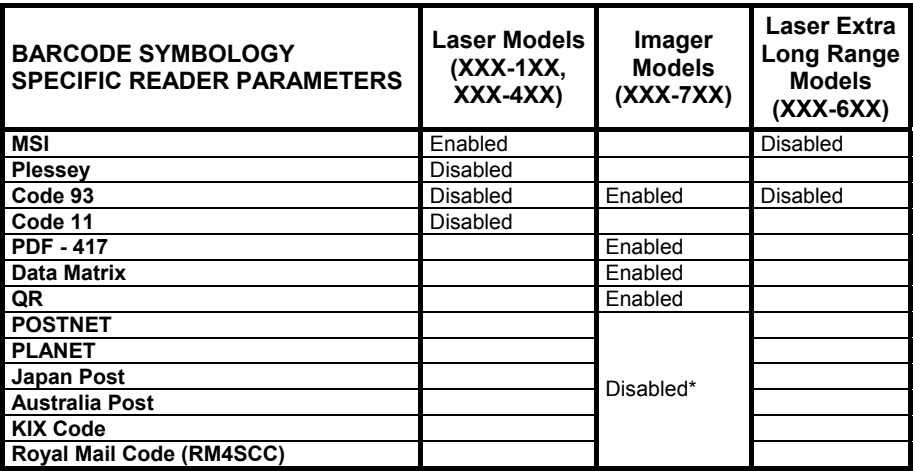

\* These codes may be enabled individually but are disabled as a group.

## **3.6.2 Capture**

The Data Capture applet (Capture) enables code reading.

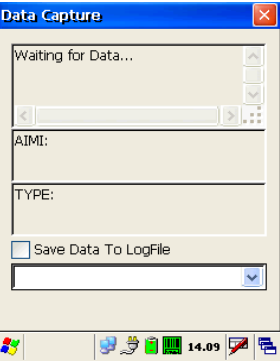

**Data Capture Window**

Data Capture can also be enabled through the Configuration applet by selecting File ->Scanner from the main menu, or by enabling the parameter Scan Always On in the Scan Parameters branch.

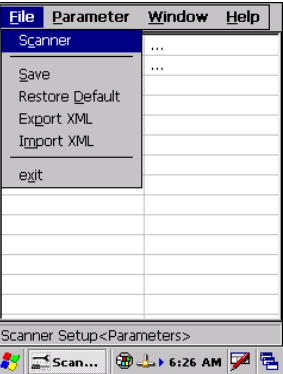

**Enabling the Data Capture** 

#### **3.7 CONTROL PANEL**

From the Desktop, double tap on the "Control Panel" icon to open the Windows CE .NET control panel main window. The Control Panel can also be launched from Start ->Settings ->Control Panel.

APPLET programs are displayed as icons; one icon corresponds to each APPLET.

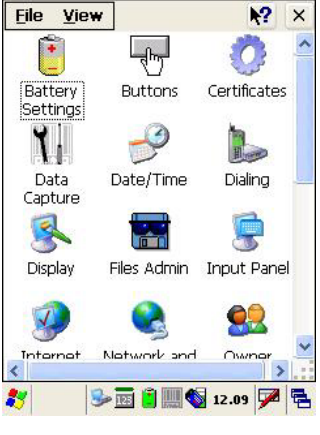

**Control Panel** 

#### **3.7.1 Buttons**

The BUTTONS Applet allows assigning desired applications to be launched by the Act button or one of the function keys (F1, F2, F3, F4).

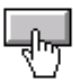

## <span id="page-49-0"></span>**3.7.2 Registry**

The REGISTRY ADMIN applet provides management of Windows CE .NET registry.

Select the REGISTRY ADMIN applet by double tapping the Registry Admin icon.

The Registry Administration Main window appears. Two functions are available:

- Save Registry allows permanently saving the Windows configuration (example: custom configuration of screen desktop background color, or network adapter configuration) to non-volatile memory (SAVE button).
- Restore Default Registry allows restoring the initial factory default configuration (Restore Default button). After restoring the factory default configuration, you must perform a software reset.

Saving the registry to non-volatile memory guarantees the persistence of the Windows configuration in case of battery pack replacement.

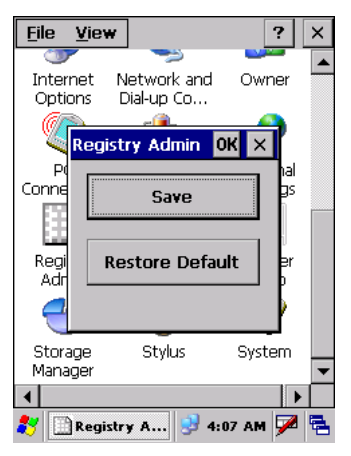

**Registry Administration Window**

#### **3.7.3 Files Admin**

The FILES ADMIN applet enables control of the permanence of files in the System Folder. Two functions are available on the Files Admin Main window by means of two buttons:

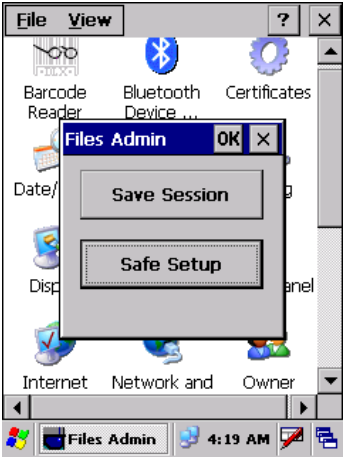

**Files Admin Main Window**

**Save Session:** with this button all files will be permanently saved in the \Windows directory in non-volatile memory. This function guarantees the steady maintenance of every file produced during the current working session - even of sub-directories and relevant files - with the exception of the files belonging to the FLASH image.

These current working session files will be backed-up in the \Backup\Windows directory.

At the next hardware reset, the files previously saved in the \Backup\Windows directory will be restored to the Windows directory (see par. [3.9\).](#page-60-0)

**Safe Setup:** with this button, the installation of software programs will be saved to non-volatile memory (Backup directory). Before doing this, it will be checked that the Backup directory has enough space to save the files. If the directory space is not enough, an error message will be shown and the program will exit the Safe Setup function.

Two activating procedures are available for Safe Setup:

- Select an installation file (for example, a .CAB cabinet file) from the Safe Setup mask.

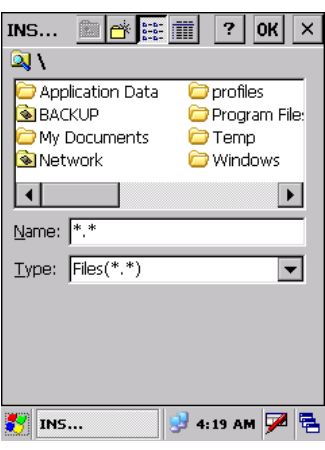

**Safe Setup First Mask** 

Then select \Windows or a relevant sub-directory in the path box. Then, Safe Setup will recognize the new files and directories present in the \Windows directory, and will copy them to the \Backup\Windows directory. At the next hardware reset, these files will be restored (see par. [3.9\).](#page-60-0)

Simply skip the first mask either by closing it or by pressing the ESC key. When it closes, a new mask will pop up: it will enable any type of installation (even remote ones like ActiveSync® installations). Make sure the installation directory is \Windows or one of its sub-directories. After installation, tap OK: Safe Setup will save the new files in the \Backup\Windows directory.

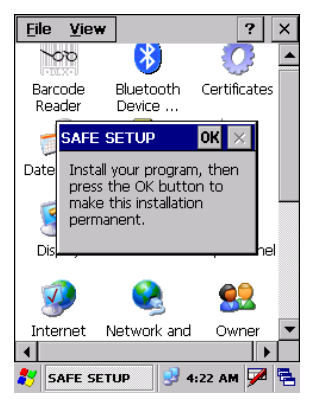

**Safe Setup Second Mask** 

#### <span id="page-52-0"></span>**3.7.4 Wireless Communications**

The WIRELESS COMMUNICATIONS applet provides management of the Wi-Fi Card and of the Bluetooth<sup>®</sup> and GSM/GPRS modules.

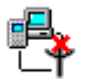

Select the WIRELESS COMMUNICATIONS applet by double tapping the Wireless Communications icon. The following window will appear:

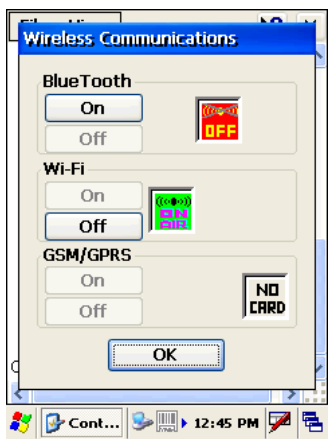

**Wireless Communications Window**

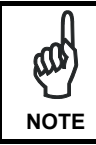

*In order to avoid wasting power, all modules are off by default.* 

## **3.7.5 Volume Settings**

The Volume Settings applet allows managing the audio features and appears as follows:

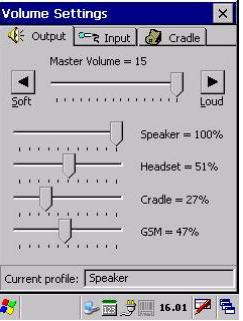

**Volume Settings Window**

The window is divided into three tabs:

- **Output** tab: allows setting the volume for each audio profile;
- **Input** tab: allows setting the microphone recording volume;

- **Cradle** tab: allows selecting the cradle type and managing the vehicle cradle headset functioning.

The Status bar always displays the current audio profile, which is activated automatically (by the device) or manually (by the user). Available profiles are:

- **Speaker**: it is the typical profile reproducing audio through the mobile computer speaker;

**Cradle**: it is automatically activated as soon as the mobile computer is inserted into the vehicle cradle. Audio is reproduced by the vehicle cradle loudspeaker.

**Headset:** it is automatically activated as soon as a headset is directly connected to the mobile computer. In case the device is inserted into the vehicle cradle and the headset is connected to the cradle, this profile must be manually activated through the dedicated button (refer to "Cradle Tab" paragraph). When this profile is active, the speaker does not work;

**GSM**: it is automatically activated each time a phone-call is started. It is not available when using the cradle loudspeaker (in this case Current Profile = Cradle).

### **Output Tab**

It allows setting the volume for each audio profile:

The "Master Volume" slider allows setting the volume used by all audio profiles. In addition, it is possible to attenuate the volume for each single profile through the dedicated slider.

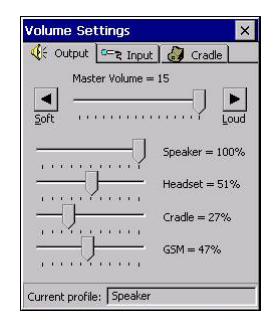

#### **Input Tab**

It allows setting the microphone recording volume:

The "Record Gain" slider allows setting the recording volume, while the "Enable Preamplifier" check box enables/disables the preamplifier (this option is not selectable when Current Profile = Cradle or GSM).

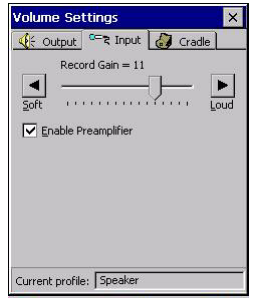

#### **Cradle Tab**

It allows selecting the cradle type and managing the vehicle cradle headset functioning:

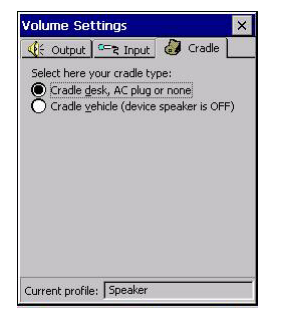

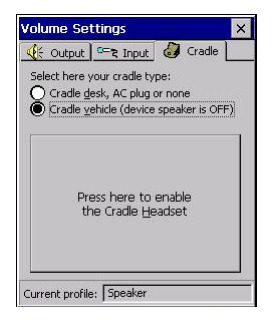

Two radio buttons allow selecting the type of cradle to be used.

Check the "Cradle desk, AC plug or none" radio button, if using a cradle different from the vehicle cradle or an AC adapter plug.

If using a vehicle cradle, check the related radio button.

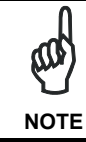

*By inserting the mobile computer into the cradle when the "Cradle vehicle" radio button is checked, the mobile computer speaker is deactivated and audio will be reproduced through the vehicle cradle speaker or headset.* 

By selecting the "Cradle Vehicle" check box, a further button will appear allowing to enable the headset profile when using the vehicle cradle. If pressed, the button displays the headset icon in gray until the device is inserted into the vehicle cradle. Once inserted, the headset icon turns to green and the device activates the headset profile (refer to the following figures). Actually, the headset is ready to reproduce audio as soon as it is connected to the cradle jack:

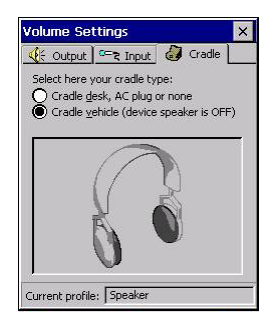

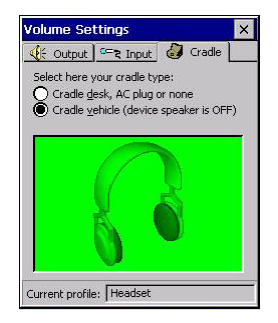

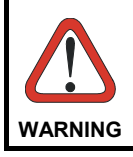

*Do not use the vehicle cradle headset if the headset button is disabled, since it may cause hearing damage.* 

## **3.8 WINDOWS CONNECTIONS**

From the Desktop, double tap on the "Connections" folder to open the following window:

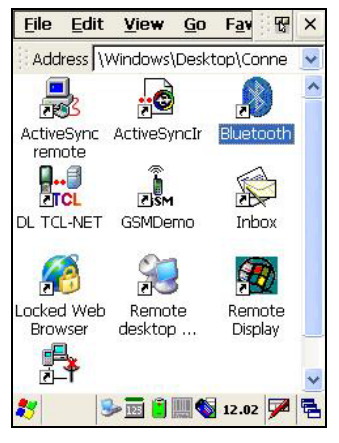

**Windows Connections** 

#### **3.8.1 Microsoft® ActiveSync®**

Microsoft® ActiveSync® gives you the possibility to connect your desktop computer to your Kyman-NET™ and synchronize the information on them. Synchronization compares the data on the Kyman-NET™ with that on the desktop computer and updates both computers with the most recent information.

With ActiveSync<sup>®</sup>, it is possible to:

- Back up and restore Kyman-NET™ data.
- Copy files between Kyman-NET™ and desktop computer.
- Synchronize files by selecting a synchronization mode.

It is possible to constantly synchronize while connected to a desktop computer or, alternatively, synchronization can be performed only when the synchronize command is chosen. You can select which information types are synchronized and control how much data is synchronized.

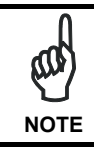

*By default, ActiveSync*®  *does not automatically synchronize all types of information. Use ActiveSync*® *options to turn synchronization on and off for specific information types.* 

For example:

Synchronize Microsoft Word and Microsoft Excel files between the Kyman-NET™ and the desktop computer. The files will automatically be converted to the correct format.

You can establish a connection by Serial cable, by USB cable or by network. Moreover, if you have a Kyman-NET™ Single Cradle Desk you can connect your Kyman-NET™ putting it into the cradle and using a standard A-B USB cable or a standard Serial null modem cable.

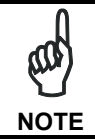

*Visit the following Microsoft Web site for the latest in updates, technical information, and samples: http://www.microsoft.com/windowsmobile/resources/downloads* 

## **ActiveSync® Remote**

After a Partnership between mobile computer and desktop computer is established, it is also possible to establish a remote connection via Wireless LAN: disconnect the actual connection via ActiveSync® by double tapping the ActiveSync® connection icon on the taskbar and press Disconnect, then go to the \Windows\Desktop\Connection folder and double tap the ActiveSync® remote icon. In the dialog box that will appear it will be possible to choose a method to connect to the desktop computer. Choose Network Connection and press the Connect button:

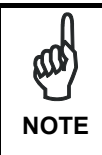

*To set up your network connection you have to correctly set up your wireless connection. These settings depend on the wireless card that you have installed on your Kyman-NET™ and on your wireless network settings. For more information about these settings contact your network administrator.* 

#### **3.8.2 Bluetooth® Manager Device Setup**

In order to enable a Bluetooth<sup>®</sup> device for communication with the Kyman-NET<sup>™</sup> you must perform the discovery procedure and enable the device as follows:

- 1. Place the Bluetooth<sup>®</sup> device within the range of the Kyman-NET™ (10 meters).
- 2. From the "Connections" folder double tap on the "Bluetooth" applet to open the Bluetooth® Manager Device window:

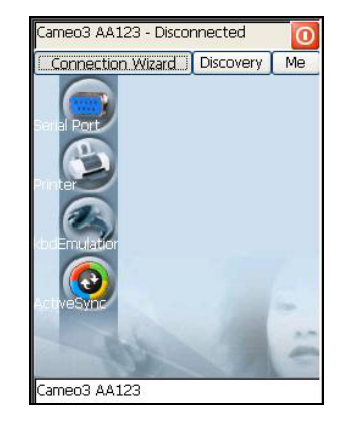

3. Tap on the "Me" button to enter the related window; then, tap on the "ON" button to activate the Bluetooth® module. The module activation may be also performed by using the WIRELESS COMMUNICATION applet as described in par. [3.7.4.](#page-52-0)

By tapping on the "HW Details" and "SW Details" buttons, information about the mobile computer Bluetooth<sup>®</sup> hardware and software<br>will be displayed, while the "Enable will be displayed, while the Encryption" button starts encryption of the Bluetooth® communication data. If tapping on the "Close" button the Bluetooth<sup>®</sup> Manager Device window will be closed.

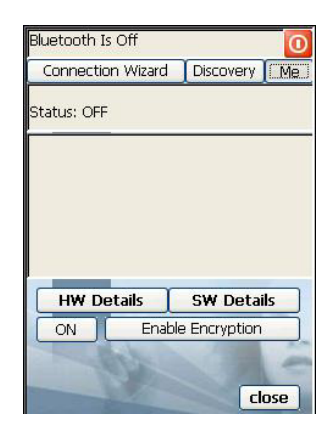

**42** 

4. Tap on the "Discovery" button to enter the related window; then, tap on the "Scan" button to run the Discovery procedure.

Once the Discovery procedure has been completed, select the desired Bluetooth® device from the list. It is also possible to digit (12 hexadecimal digits) the Bluetooth® address of the desired device by tapping on the "Add" button. The "Clear" button deletes all discovered devices from the list.

5. Once the desired Bluetooth<sup>®</sup> device has been selected, tap on the "Connection Wizard" button to enter the related window where selecting the connection type to be used for communication with the Bluetooth® device.

The "Serial Port" button starts communication through the Bluetooth® serial port COM 5 (typically used for connection with GPS devices).

The "Printer" button starts communication with a printer through the Bluetooth<sup>®</sup> serial port COM 5.<br>The "Kbd

"Kbd Emulation" button allows connection with a barcode reader using the keyboard emulation.

The "ActiveSync" button starts communication with a PC equipped with a Bluetooth® antenna and the related ActiveSync.

6. Hide the Bluetooth<sup>®</sup> Manager Device window by tapping on the available on each window or close it through the "Close" button available in the "Me" window (see step 3 of this procedure).

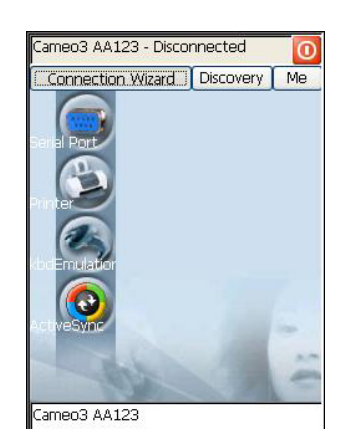

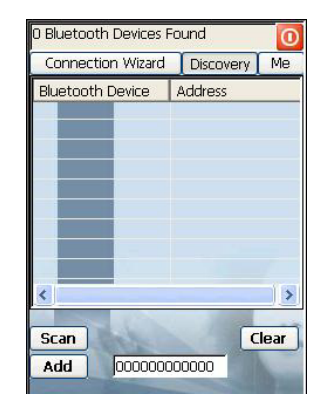

#### <span id="page-60-0"></span>**3.9 BACKUP DIRECTORY FILE MANAGEMENT**

All of the Windows CE .NET system files reside in RAM (volatile memory) except for the Backup directory, which resides in FLASH (non-volatile memory). Therefore the contents of the Backup directory are persistent even if the mobile computer is rebooted or the battery pack is changed.

You can save your more important files that you don't want to lose due to mobile computer re-boot, in the Backup directory or create a sub-directory within Backup.

Even though the Windows Directory resides in RAM, it often contains files or subdirectories created by the user or by installation programs that you don't want to lose at re-boot. To keep these files persistent it is necessary to copy them to the directory \Backup\Windows. This directory doesn't exist originally (only Backup exists), and therefore it must be created. At the next hardware reset, before activating the shell, Windows CE .NET will copy the contents including all sub-directories of \Backup\Windows to \Windows.

Likewise, to maintain files that must be run at Windows CE .NET startup, (i.e. .exe, .lnk, .vb, .htm, etc.), it is necessary to copy them to the directory \Backup\Startup. This directory does not exist originally (only Backup exists), and therefore it must be created. The application programs will be run after any type of re-boot (both software and hardware reset).

As an alternative to the Safe Setup function, it is possible to copy the .cab files to the directory \Backup\Cabfiles (the Cabfiles sub-directory doesn't exists originally and must therefore be created) and perform a mobile computer cold boot to have the application installed. Once these files are copied to the directory \Backup\Cabfiles, the application will be run after each re-boot.

From the second cold boot on, a message may be displayed such as "<application name> is already installed. Re-install?". This message blocks the boot process. Press the [Enter] key to continue the system initialization.

# **4 MAINTENANCE**

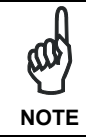

*Rechargeable battery packs are not initially charged. Therefore the first operation to perform is to charge them. See below.* 

## **4.1 CHARGING THE BATTERY PACK**

The battery pack autonomy varies according to factors, such as the frequency of barcode scanning, RF usage, etc.

When the battery pack is low, the LED positioned at the right side of the display blinks orange.

It is possible to recharge the battery pack by using the FPS-18 AC/DC external power supply directly connected to the Kyman-NET™, see par. [2.1.1.](#page-23-0) 

Alternatively, it is also possible to recharge the battery pack by using the Kyman-NET™ Single Cradle Desk or the Kyman-NET™ Vehicle Cradle.

During the charging process the LED positioned at the right side of the display is red constant. Once the charging process has been completed this LED is green constant (see par. [3.5\)](#page-41-0).

If the battery pack is removed from the mobile computer, it can be recharged by inserting it into the Kyman-NET™ Multi-Battery Pack Charger.

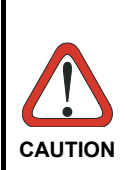

*If the battery pack is new or has not been recharged for a long time, it is necessary to perform two or three charging and discharging cycles (complete use) before it can reach its maximum charge capability.* 

*The maximum time required to recharge a completely run-down battery pack is about 3 hours if the mobile computer is idling.* 

## **4.2 REPLACING THE BATTERY PACK**

To correctly replace the battery pack, proceed as follows.

- 1. Turn off the Kyman-NET™.
- 2. Pull the battery latch down as indicated in the figure below.

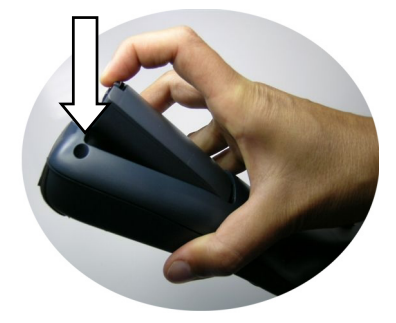

3. Remove the battery pack.

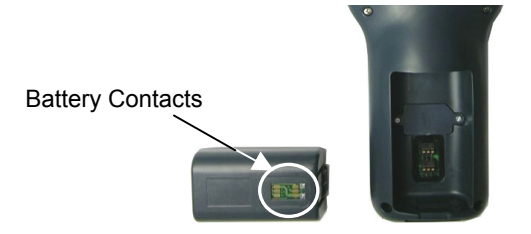

4. To correctly insert the new battery pack, first insert the bottom and then the upper part of the battery pack into the slot as indicated in the following figure:

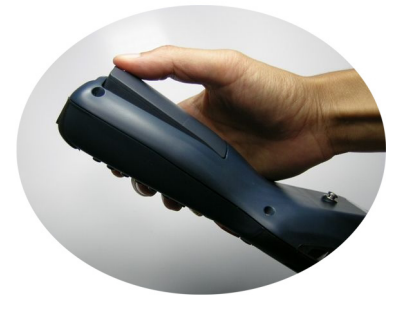

5. Press it back until the battery latch is automatically closed.

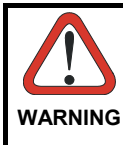

*Do not incinerate, disassemble, short terminals or expose to high temperature. Risk of fire, explosion. Use specified charger only. Risk of explosion if the battery is replaced by an incorrect type. Dispose of the batteries as required by the relevant laws in force.*

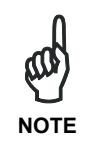

*In order to guarantee an adequate operating autonomy, when replacing the battery pack the mobile computer checks the battery energy level. If the battery is not sufficiently charged, Kyman-NET™ does not turn on (when pressing the ON button).* 

*In this case, either substitute the battery pack with a charged one (sufficiently charged) or insert Kyman-NET™ into a powered cradle or plug it into the direct power supply.* 

## **4.3 COMPACT FLASH AND SECURE STORAGE CARDS**

The Kyman-NET™ supports both Compact Flash and Mini Secure Digital storage cards.

The Mini Secure Digital storage card slot accepts Mini storage cards only, while the Compact Flash card slot accepts either a storage card or the 802.11b radio card.

To install a Compact Flash or a Mini Secure Digital storage card, it is recommended to contact a Datalogic representative for technical assistance since to access both cards slots it is necessary to open the mobile computer by removing its screws and causes warranty loss*.*

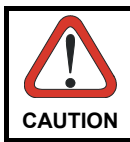

Opening the Kyman-NET™ may damage internal components.

## **4.4 CLEANING THE MOBILE COMPUTER**

Periodically clean the Kyman-NET™ with a slightly dampened cloth.

Do not use alcohol, corrosive products or solvents.

# **5 TECHNICAL FEATURES**

## **5.1 TECHNICAL DATA**

#### **Kyman-NET™ Common Features**

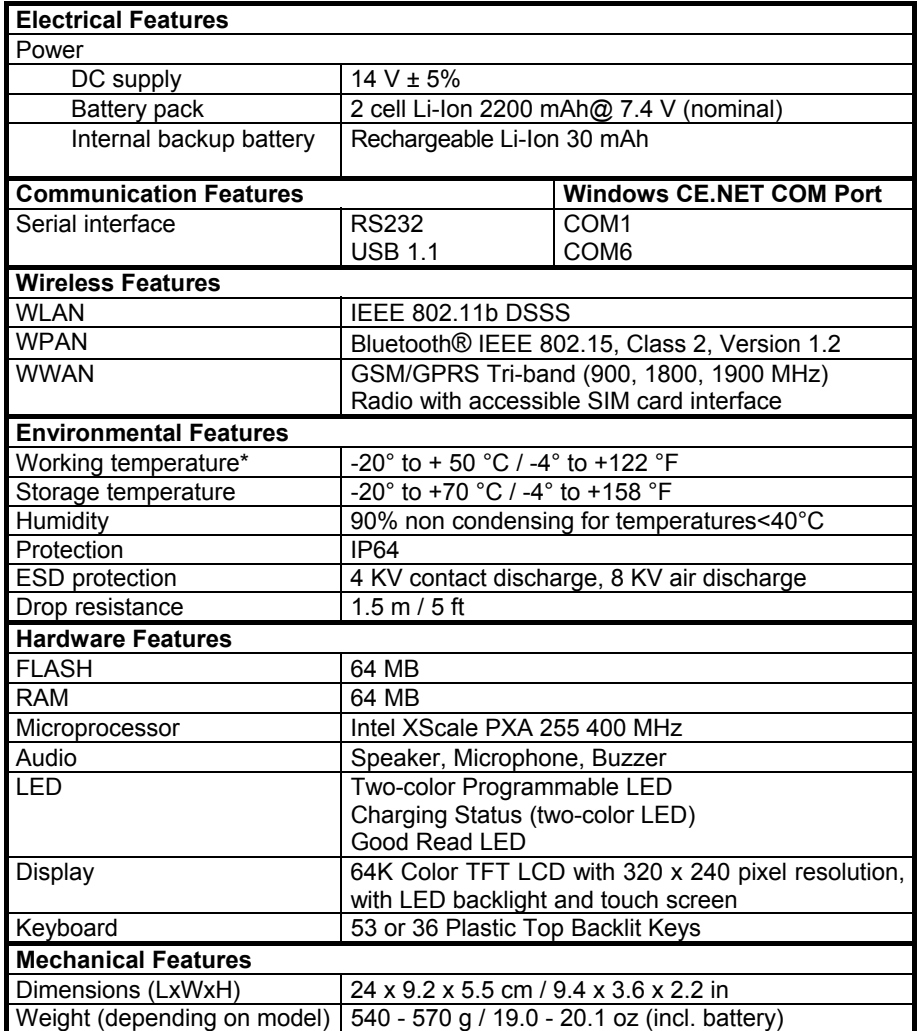

\* Batteries must be charged at a temperature ranging from 0° to +45 °C (+32° to +113 °F).

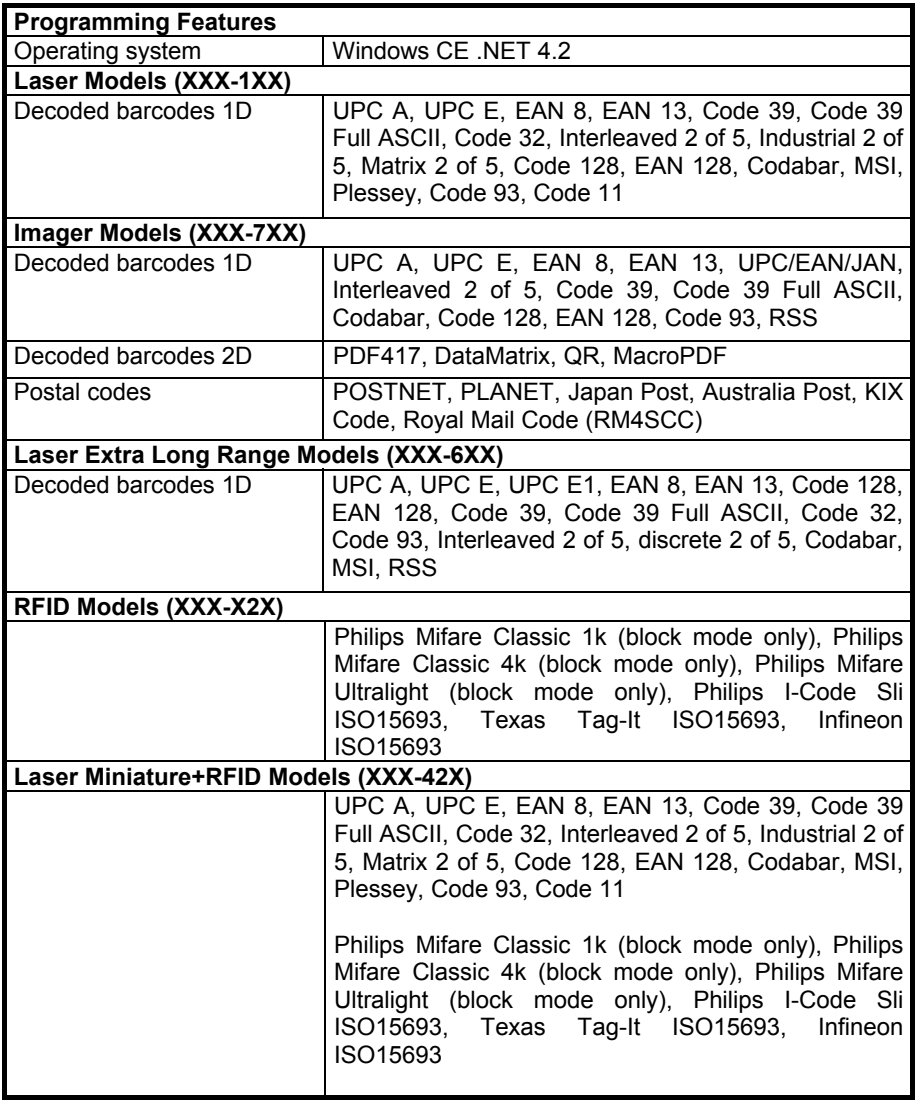

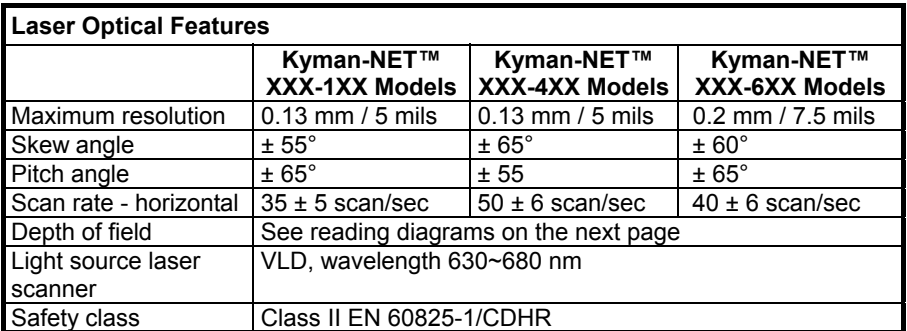

#### **Kyman-NET™ Laser Optical Features**

#### **Kyman-NET™ Imager Optical Features (XXX-7XX models)**

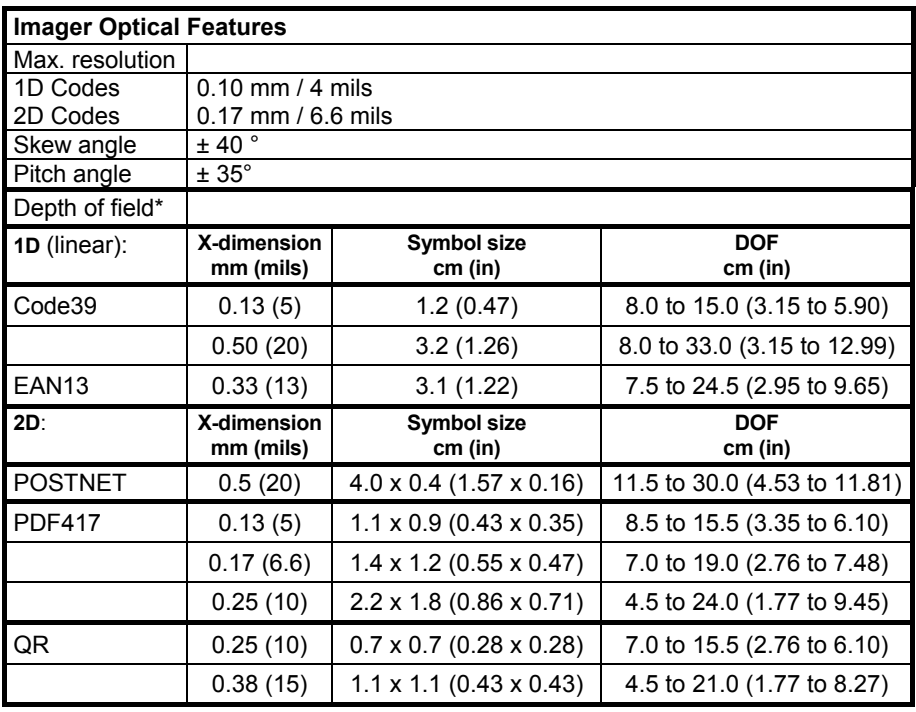

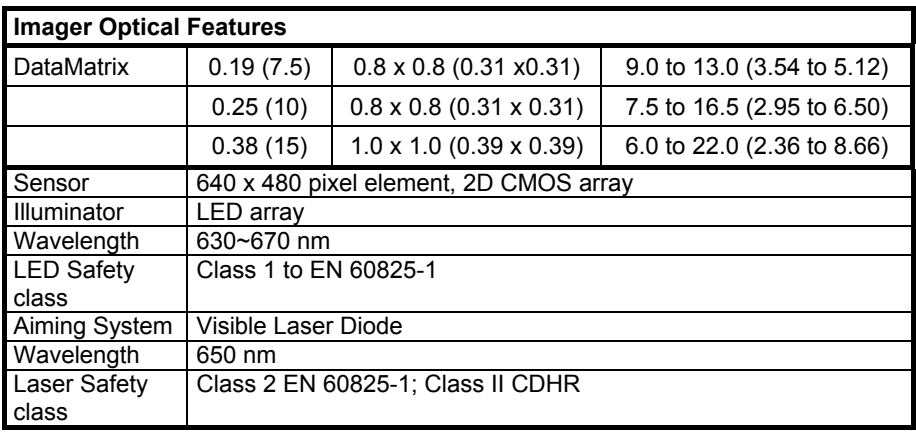

\*Reading distances are measured from the nose of the reader.

## **5.2 READING DIAGRAMS**

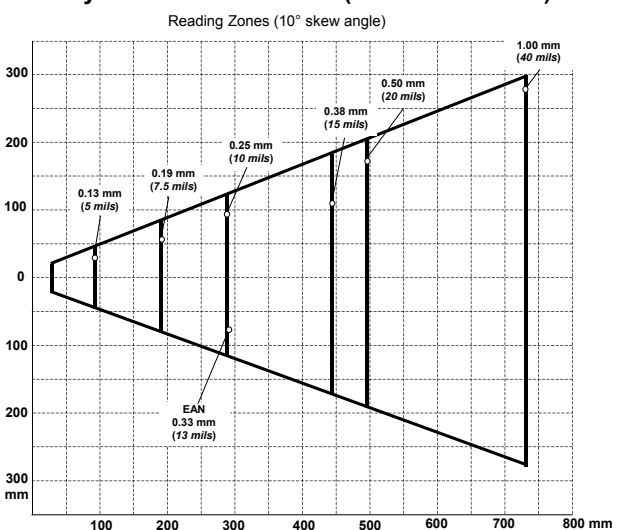

#### **Kyman-NET™ HP Laser (XXX-1XX models)**

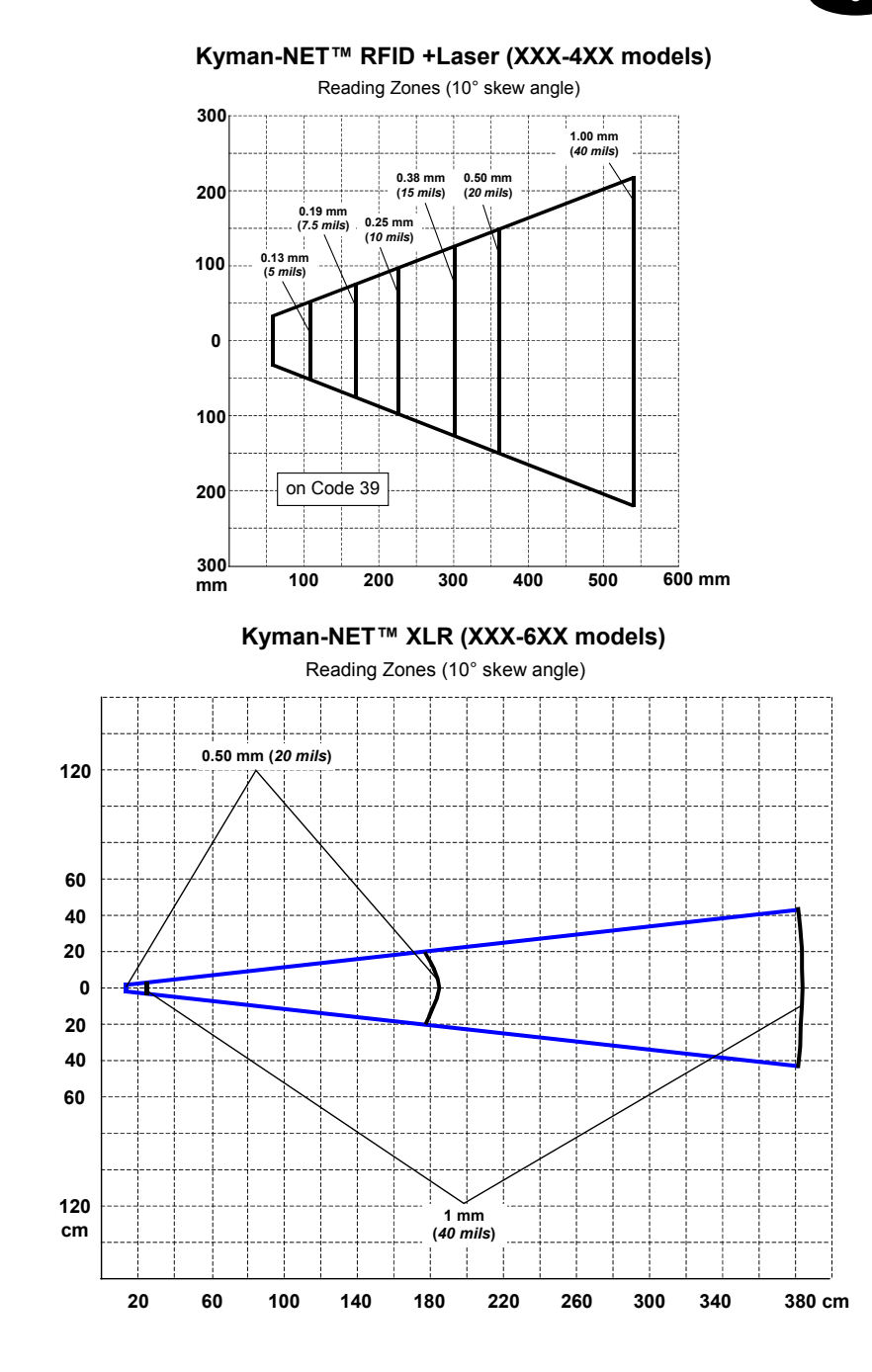

# **6 TEST CODES**

## **High Density Codes**

0.25 mm (10 mils)

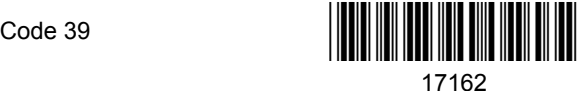

2/5 Interleaved

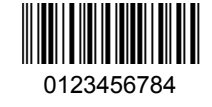

EAN 13

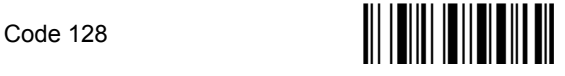

test

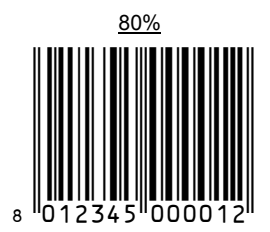

EAN 8

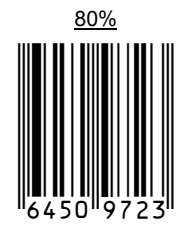

## **Medium Density Codes**

0.38 mm (15 mils)

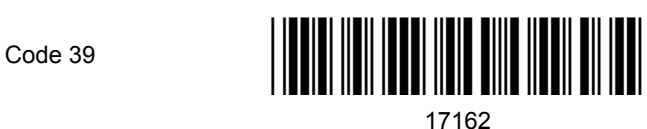

Interleaved 2/5

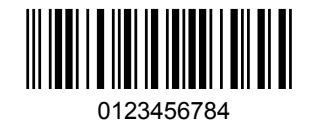

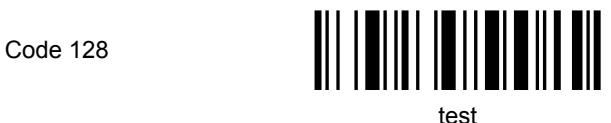

EAN 13

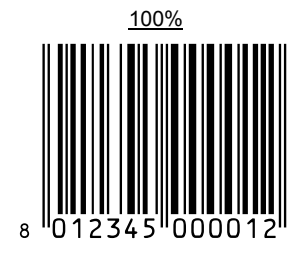

EAN 8

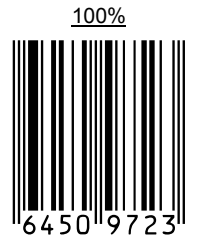

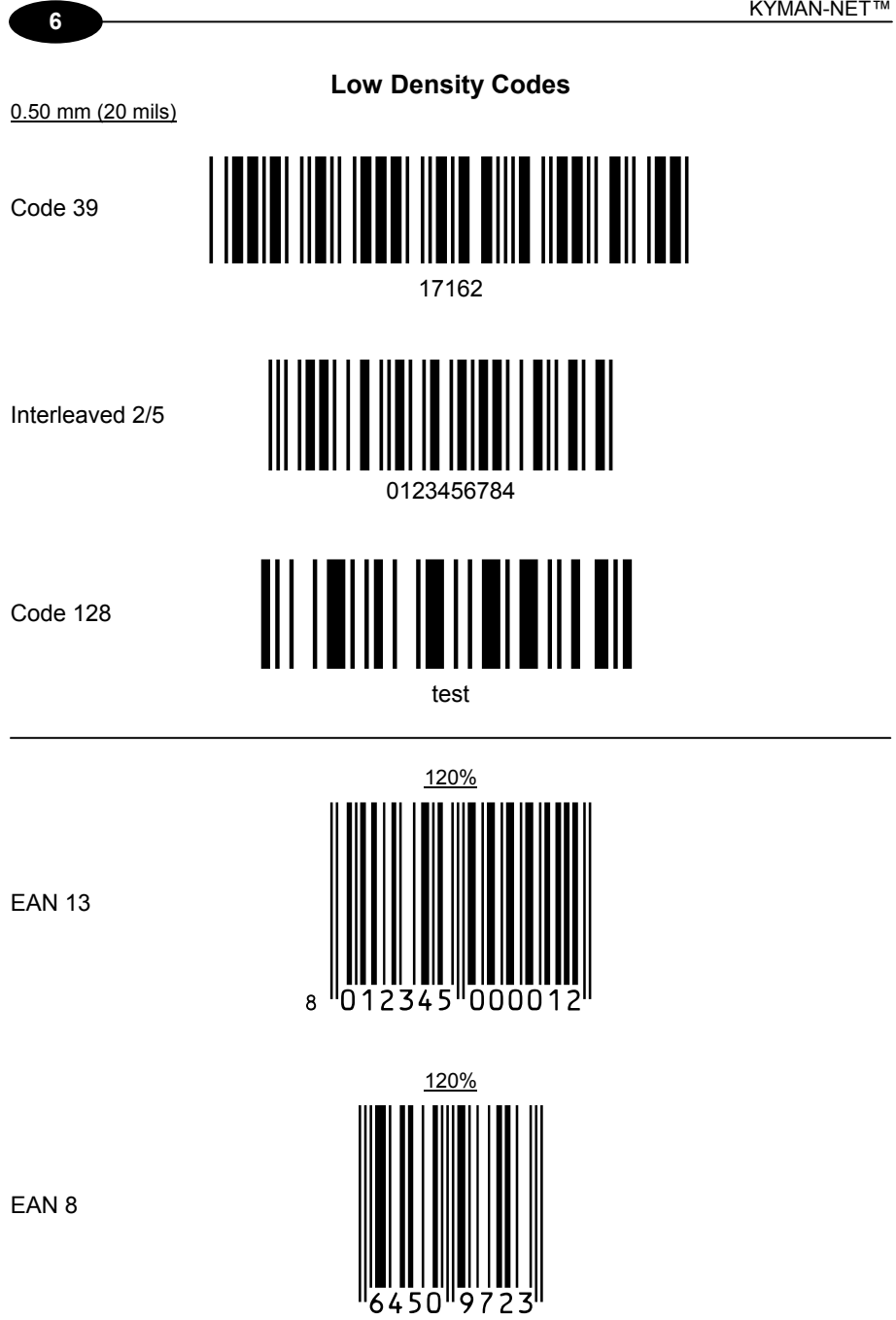
# **GLOSSARY**

#### **Access Point**

A device that provides transparent access between Ethernet wired networks and IEEE 802.11 interoperable radio-equipped mobile units. Hand-held mobile computers, PDAs or other devices equipped with radio cards, communicate with wired networks using Access Points (AP). The mobile unit (mobile computer) may roam among the APs in the same subnet while maintaining a continuous, seamless connection to the wired network.

#### **Barcode**

A pattern of variable-width bars and spaces which represents numeric or alphanumeric data in binary form. The general format of a barcode symbol consists of a leading margin, start character, data or message character, check character (if any), stop character, and trailing margin. Within this framework, each recognizable symbology uses its own unique format.

#### **Baud Rate**

A measure for data transmission speed.

#### **Bit**

Binary digit. One bit is the basic unit of binary information. Generally, eight consecutive bits compose one byte of data. The pattern of 0 and 1 values within the byte determines its meaning.

#### **Bluetooth®**

A standard radio technology using a proprietary protocol. The onboard Bluetooth module in the mobile computer is compatible with the 1.1 protocol.

### **Byte**

On an addressable boundary, eight adjacent binary digits (0 and 1) combined in a pattern to represent a specific character or numeric value. Bits are numbered from the right, 0 through 7, with bit 0 the low-order bit. One byte in memory can be used to store one ASCII character.

#### **Decode**

To recognize a bar code symbology *(e.g.,* Codabar, Code 128, Code 3 of 9, UPC/EAN, etc.) and analyze the content of the bar code scanned.

#### **EEPROM**

Electrically Erasable Programmable Read-Only Memory. An on-board non-volatile memory chip.

### **Flash Disk**

Non-volatile memory for storing application and configuration files.

### **GPRS**

General Packet Radio Service. GPRS is a wireless packet-based communication service based on GSM. Its data transfer is rated between 56 Kbps to 114 Kbps. It makes very efficient use of available radio spectrum, and users pay only for the volume of data sent and received.

#### **GSM**

Global System for Mobile communication. It is a standard for digital cellular communications, currently used in the 900 MHz and 1800 MHz bands.

#### **Host**

A computer that serves other mobile computers in a network, providing services such as network control, database access, special programs, supervisory programs, or programming languages.

### **Liquid Crystal Display (LCD)**

A display that uses liquid crystal sealed between two glass plates. The crystals are excited by precise electrical charges, causing them to reflect light outside according to their bias. They use little electricity and react relatively quickly. They require external light to reflect their information to the user.

### **Light Emitting Diode (LED)**

A low power electronic light source commonly used as an indicator light. It uses less power than an incandescent light bulb but more than a Liquid Crystal Display (LCD).

### **RAM**

Random Access Memory. Data in RAM can be accessed in random order, and quickly written and read.

### **RF**

Radio Frequency

### **RFID (Radio frequency identification)**

A technology that incorporates the use of electromagnetic or electrostatic coupling in the radio frequency (RF) portion of the electromagnetic spectrum to uniquely identify an object, animal, or person. RFID is coming into increasing use in industry as an alternative to the barcode identification.

### **RTC**

Real Time Clock.

# **A**

Accessories, 5 Alphanumeric Keyboard, 18 Available Models, 2

### **B**

Backup Directory File Management, 43 Bluetooth® Approval, viii Bluetooth® Manager Device Setup, 41 Buttons, 32

## **C**

Charging the Batteries, 44 Cleaning the Mobile Computer, 46 Connection Cables, 11 RS232 Direct Connection, 11 RS232 Power Connection, 12 USB Direct Connection, 11 USB Power Connection, 12 Connections, 6 RS232/USB Direct Connection, 6 WLAN Connection, 7 WPAN Connections, 8 WWAN Connections, 9 Control Panel, 31 Conventions, vii

### **D**

Data Capture, 15 Imager Data Capture, 16 Laser Data Capture, 15 RFID Data Capture, 17 Data Capture Configuration, 26 Default Settings, 29 Description of the Keys, 18

### **E**

End User License Agreement, v

### **F**

Files Admin, 33

### **G**

General View, xv Glossary, 55

### **K**

Kyman-NET™ Description, 1

### **M**

Maintenance, 44 Microsoft® ActiveSync®, 39

### **N**

Numeric Keyboard, 21

### **P**

Package Contents, 2

## **R**

Reader Parameters, 28 Reading Diagrams, 50 Reference Documentation, vii References, vii Registry, 32 Replacing the Batteries, 45

### **S**

Safe Setup, 33 Safety Regulations, viii FCC Compliance, xiv

Laser Safety, ix Radio Compliance, xiii SAR Compliance, xiv WEEE Compliance, xiv Save Session, 33 Scan Parameters, 28 Services and Support, vii SIM Card, 10 Startup, 13 Status Indicators, 24

### **T**

Technical Features, 47 Test Codes, 52

### **U**

Using the Stylus, 14

### **V**

Vocal Communication, 36 Volume Settings, 36

### **W**

Wireless Communication, 35

**DATALOGIC S.p.A.,**  <sup>06</sup> **Via Candini, 2 40012 - Lippo di Calderara Bologna - Italy**

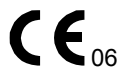

dichiara che declares that the déclare que le bescheinigt, daß das Gerät declare que el

#### **Kyman-NET XXX-XXX**

e tutti i suoi modelli and all its models et tous ses modèles und seine Modelle y todos sus modelos

sono conformi alla Direttiva del Consiglio Europeo sottoelencata: are in conformity with the requirements of the European Council Directive listed below: sont conformes aux spécifications de la Directive de l'Union Européenne ci-dessous: der nachstehenden angeführten Direktive des Europäischen Rats entsprechen: cumple con los requisitos de la Directiva del Consejo Europeo, según la lista siguiente:

#### *1999/5/EEC R&TTE*

Questa dichiarazione è basata sulla conformità dei prodotti alle norme seguenti: This declaration is based upon compliance of the products to the following standards: Cette déclaration repose sur la conformité des produits aux normes suivantes: Diese Erklärung basiert darauf, daß das Produkt den folgenden Normen entspricht: Esta declaración se basa en el cumplimiento de los productos con las siguientes normas:

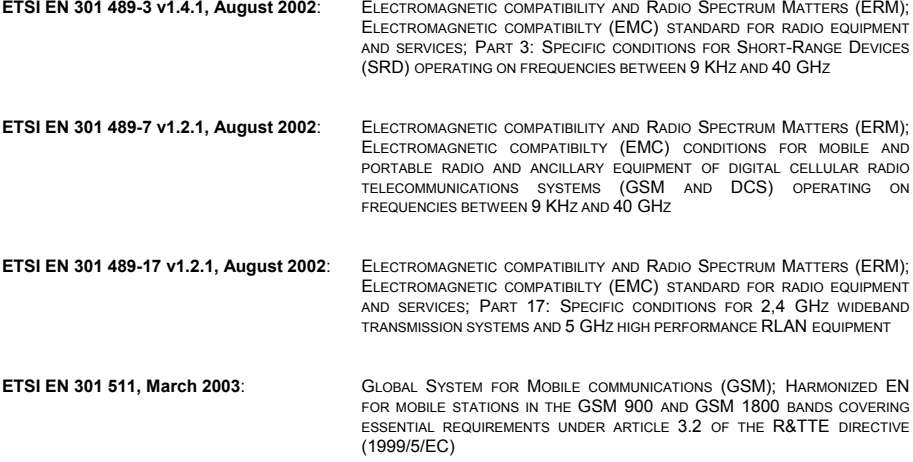

- **ETSI EN 300 328 v1.6.1, November 2004**: ELECTROMAGNETIC COMPATIBILITY AND RADIO SPECTRUM MATTERS (ERM); WIDEBAND TRANSMISSION SYSTEMS; DATA TRANSMISSION EQUIPMENT OPERATING IN THE 2,4 GHZ ISM BAND AND USING WIDE BAND MODULATION TECHNIQUES; HARMONIZED EN COVERING ESSENTIAL REQUIREMENTS UNDER ARTICLE 3.2 OF THE R&TTE DIRECTIVE
- **ETSI EN 300 330-2 v1.1.1, June 2001**: ELECTROMAGNETIC COMPATIBILITY AND RADIO SPECTRUM MATTERS (ERM); SHORT RANGE DEVICES (SRD); RADIO EQUIPMENT IN THE FREQUENCY RANGE 9 KHZ TO 25 MHZ AND INDUCTIVE LOOP SYSTEMS IN THE FREQUENCY RANGE 9 KHZ TO 30 MHZ; PART 2: HARMONIZD EN UNDER ARTICLE 3.2 OF THE R&TTE DIRECTIVE
- **EN 60950-1, December 2001**: INFORMATION TECHNOLOGY EQUIPMENT SAFETY PART 1: GENERAL REQUIREMENTS

**EN 50360, November 2001**: PRODUCT STANDARD TO DEMONSTRATE THE COMPLIANCE OF MOBILE PHONES WITH THE BASIC RESTRICTIONS RELATED TO HUMAN EXPOSURE TO ELECTROMAGNETIC FIELDS (300 MHZ – 3 GHZ)

Lippo di Calderara, 20/07/2006

Ruggens Cocioffs

Ruggero Cacioppo Quality Assurance Laboratory Manager